# **Agent for Oracle**

**Arcserve® Backup for Windows r17.5**

arcserve

### 法律上の注意

組み込みのヘルプシステムおよび電子的に配布される資料も含めたこのドキュメント(以 下「本書」) はお客様への情報提供のみを目的としたもので、Arcserve により随時、変更 または撤回されることがあります。

Arcserve の事前の書面による承諾を受けずに本書の全部または一部を複写、譲渡、変 更、開示、修正、複製することはできません。本書はArcserve が知的財産権を有する 機密情報であり、ユーザは(i) 本書に関連する Arcserve ソフトウェアの使用について、 Arcserve とユーザとの間で別途締結される契約により許可された以外の目的、または(ii) ユーザとArcserveとの間で別途締結された守秘義務により許可された以外の目的で本書 を開示したり、本書を使用することはできません。

上記にかかわらず、本書で取り上げているソフトウェア製品( 複数の場合あり) のライセン スを受けたユーザは、そのソフトウェアに関して社内で使用する場合に限り本書の合理的 な範囲内の部数のコピーを作成できます。ただし Arcserve のすべての著作権表示および その説明を各コピーに添付することを条件とします。

本書を印刷するかまたはコピーを作成する上記の権利は、当該ソフトウェアのライセンス が完全に有効となっている期間内に限定されます。いかなる理由であれ、そのライセンス が終了した場合には、ユーザはArcserve に本書の全部または一部を複製したコピーを Arcserve に返却したか、または破棄したことを文書で証明する責任を負います。

準拠法により認められる限り、Arcserve は本書を現状有姿のまま提供し、商品性、お客 様の使用目的に対する適合性、他者の権利に対する不侵害についての黙示の保証を 含むいかなる保証もしません。また、本システムの使用に起因して、逸失利益、投資損 失、業務の中断、営業権の喪失、情報の損失等、いかなる損害( 直接損害か間接損 害かを問いません) が発生しても、Arcserve はお客様または第三者に対し責任を負いま せん。Arcserve がかかる損害の発生の可能性について事前に明示に通告されていた場 合も同様とします。

本書に記載されたソフトウェア製品は、該当するライセンス契約書に従い使用されるもの であり、当該ライセンス契約書はこの通知の条件によっていかなる変更も行われません。

本書の制作者はArcserve です。

「制限された権利」のもとでの提供:アメリカ合衆国政府が使用、複製、開示する場合 は、FAR Sections 12.212, 52.227-14 及び52.227-19(c)(1) 及び(2)、及び、DFARS Section252.227-7014(b)(3) または、これらの後継の条項に規定される該当する制限に従う ものとします。

© 2018 Arcserve( その関連会社および子会社を含む)。All rights reserved.サードパーティ の商標または著作権は各所有者の財産です。

# **Arcserve** 製品リファレンス

このマニュアルが参照している Arcserve 製品は以下のとおりです。

- Arcserve® Backup
- Arcserve® Unified Data Protection
- Arcserve® Unified Data Protection Agent for Windows
- Arcserve<sup>®</sup> Unified Data Protection Agent for Linux
- Arcserve® Replication および High Availability

## **Arcserve** サポートへの問い合わせ

Arcserve サポート チームは、技術的な問題の解決に役立つ豊富なリソースを提 供します。重要な製品情報に簡単にアクセスできます。

[テクニカルサポートへの問い合わせ](https://arcserve.zendesk.com/hc/ja)

Arcserve のサポート:

- Arcserve サポートの専門家が社内で共有しているのと同じ情報ライブラリに 直接アクセスできます。このサイトから、弊社のナレッジ ベース( KB) ドキュメント にアクセスできます。ここから、 重要な問題 やよくあるトラブルについて、 製品関 連 KB 技術情報を簡単に検索し、検証済みのソリューションを見つけることが できます。
- 弊社のライブ チャット リンクを使 用して、Arcserve サポート チームとすぐにリアル タイムで会話を始めることができます。ライブ チャットでは、製品にアクセスした まま、懸念事項や質問に対する回答を即座に得ることができます。
- Arcserve グローバル ユーザ コミュニティに参加して、質疑応答、ヒントの共 有、ベスト プラクティスに関する議論、他のユーザとの会話を行うことができま す。
- サポート チケットを開くことができます。 オンラインでサポート チケットを開くと、 質問の対象製品を専門とする担当者から直接、コールバックを受けられま す。
- また、使用している Arcserve 製品に適したその他の有用なリソースにアクセス できます。

### **Arcserve Backup** マニュアル

Arcserve Backupドキュメントには、すべてのメジャー リリースおよびサービス パックに ついての特定のガイドとリリース ノートが含まれています。ドキュメントにアクセスす るには、以下のリンクをクリックします。

- [Arcserve](http://documentation.arcserve.com/Arcserve-Backup/available/r17.5/JPN/Bookshelf_Files/HTML/Relnotessp1/default.htm) Backup r17.5 SP1 リリースノート
- Arcserve Backup r17.5 [マニュアル選択メニュー](https://documentation.arcserve.com/Arcserve-Backup/Available/R17.5/JPN/Bookshelf.html)

# コンテンツ

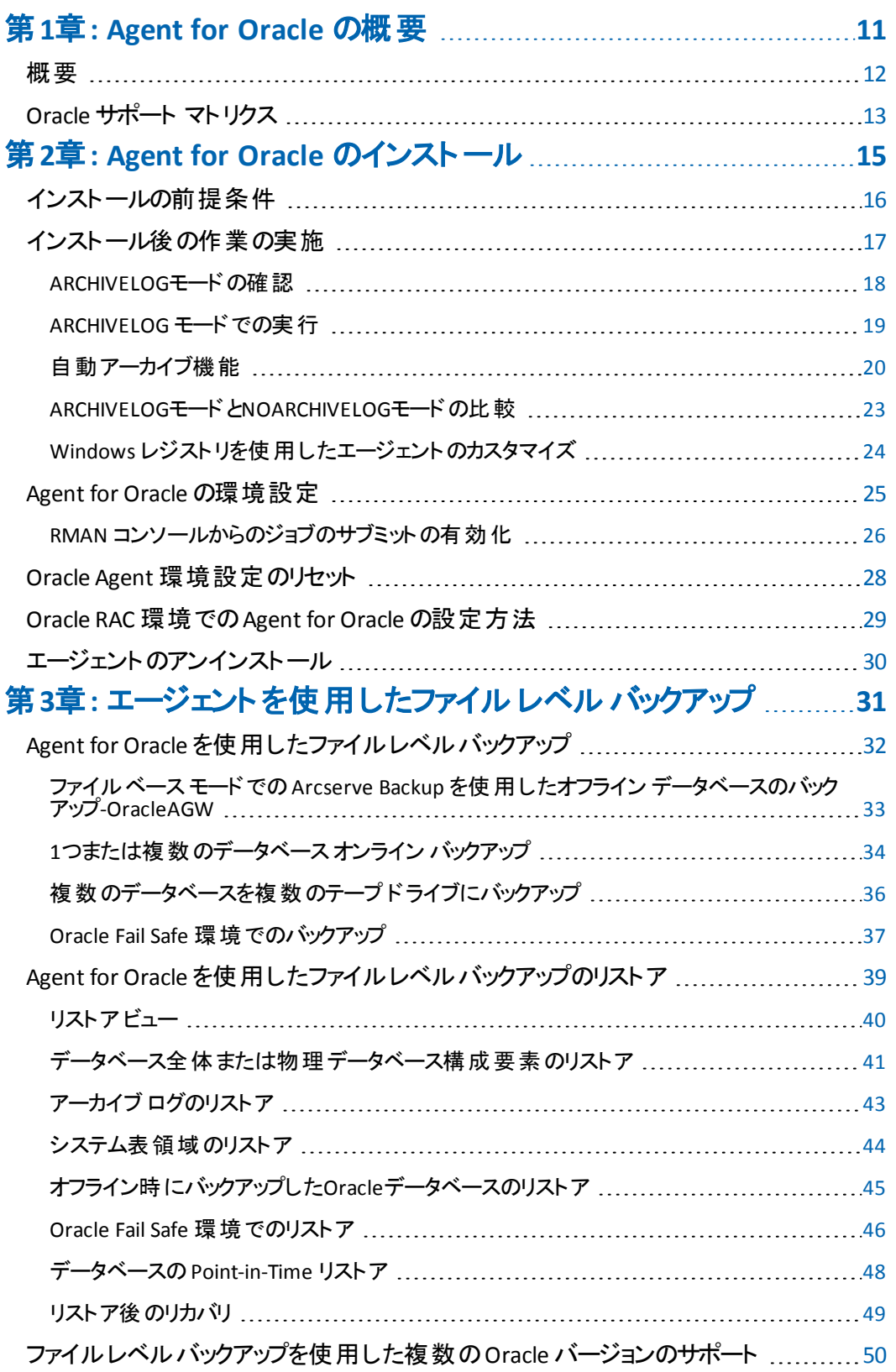

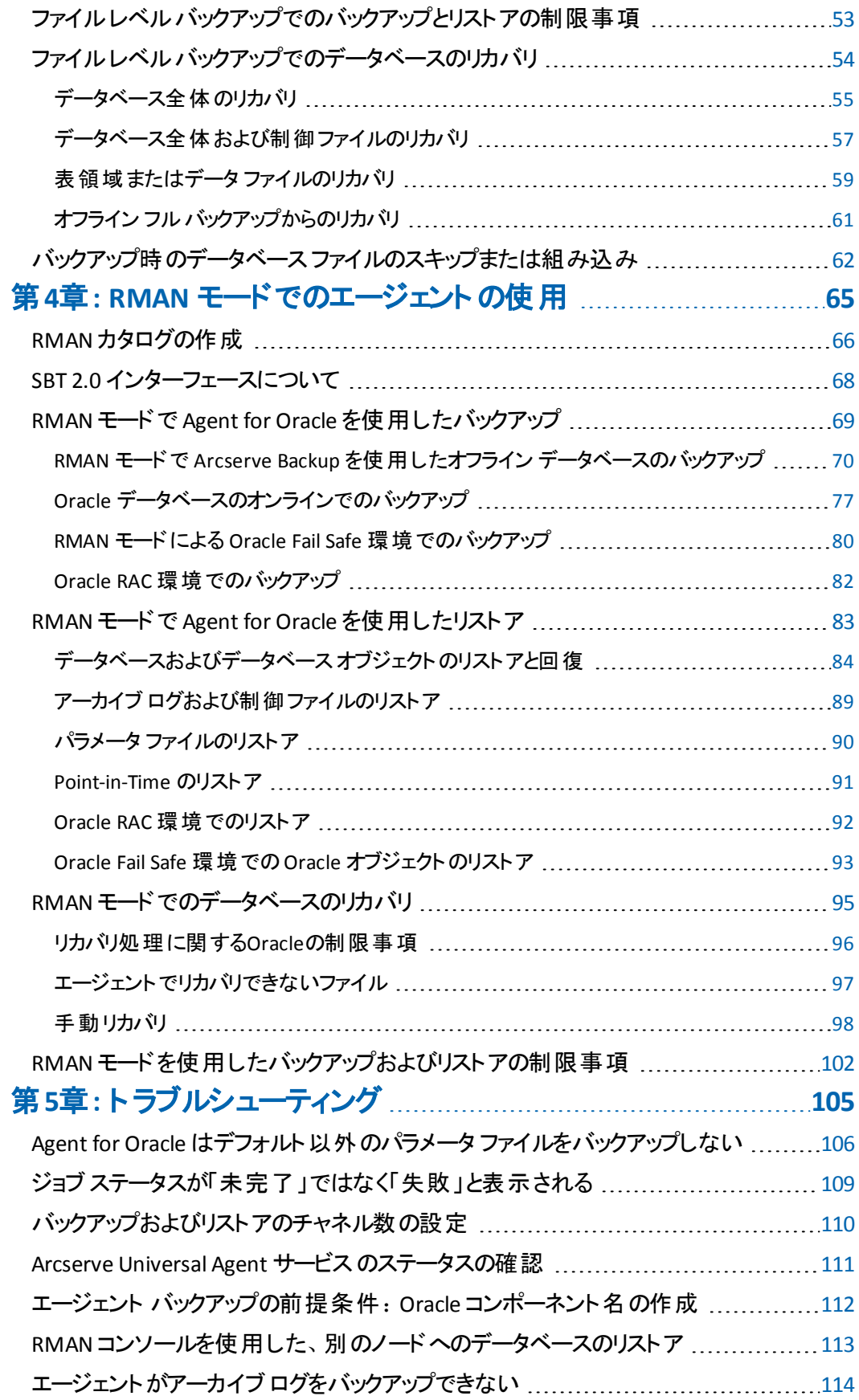

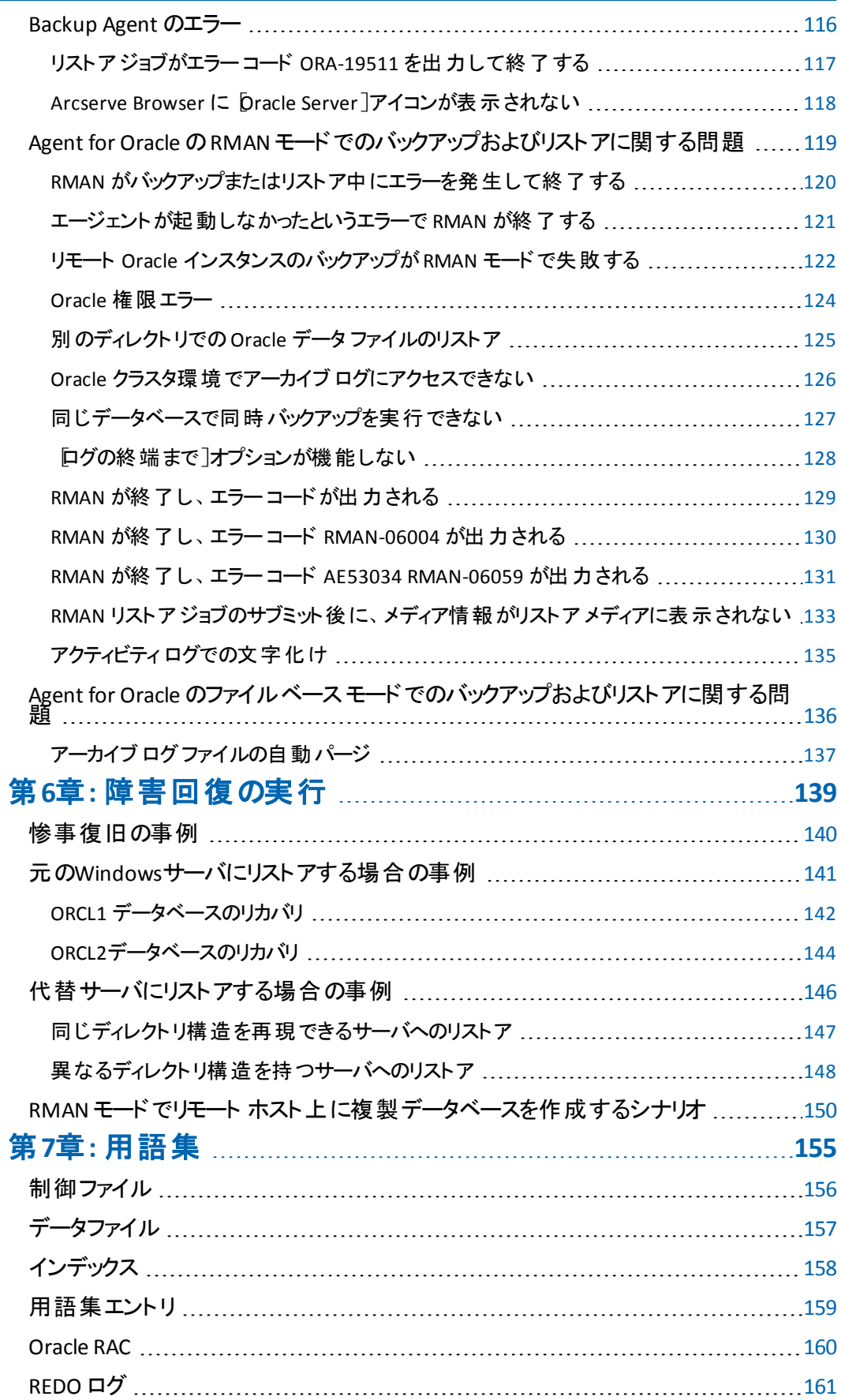

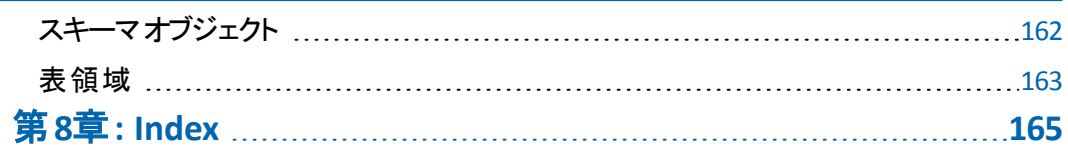

# <span id="page-10-0"></span>第**1**章**: Agent for Oracle** の概要

このセクションには、以下のトピックが含まれます。

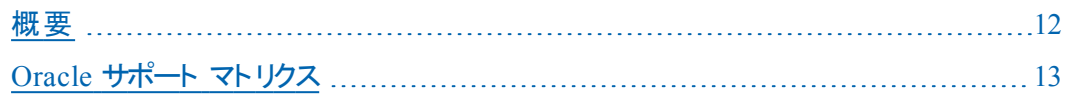

<span id="page-11-0"></span>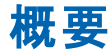

Arcserve Backup Agent for Oracle は、Arcserve Backup が提供する各種エージェン トの1 つです。このエージェントを使用すると、以下の操作を実行できます。

- バックアップをリモート管理する
- Oracle データベースのバックアップ機 能を使用して、オンライン データベースの 表領域をバックアップする
- Oracle データベース全体、または個々のデータベース オブジェクト(表領域、 データ ファイル、制御ファイル、アーカイブ ログ、パラメータ ファイルなど) をリスト アする
- バックアップをスケジュールする
- さまざまなメディア ストレージ デバイスへバックアップできます。

バックアップ/リストア ジョブ中に Arcserve Backup と Oracle データベースとの間で発 生するすべての通信は、このエージェントによって処理されます。この通信には、 Arcserve Backup と Oracle データベースとの間で送受信されるデータの準備、取 得、および処理が含まれます。

# <span id="page-12-0"></span>**Oracle** サポート マトリクス

Oracle Linux と Windows プラットフォームを比較するには、「[互換性マトリックス](https://arcserve.zendesk.com/hc/en-us/articles/218380243)」を 参照してください。

# <span id="page-14-0"></span>第**2**章**: Agent for Oracle** のインストール

このセクションには、以下のトピックが含まれます。

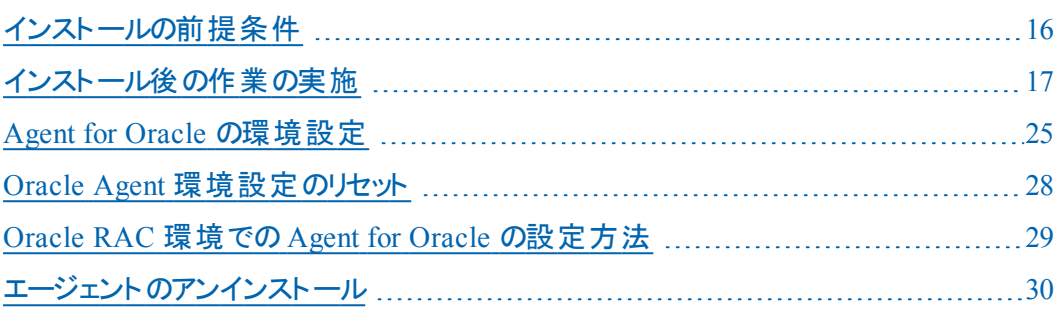

## <span id="page-15-0"></span>インストールの前提条件

Arcserve Backup Agent for Oracle はクライアント アプリケーションで、Oracle サーバ にインストールするか、Oracle Fail Safe クラスタの各ノードのローカルドライブにイン ストールします。エージェントをインストールする前に、以下の前提条件を確認し てください。

■ システムが、エージェントのインストールに必要なソフトウェア要件を満たしてい ること。

これらの要件の一覧については、[リリース](http://documentation.arcserve.com/Arcserve-Backup/available/R17.5/JPN/Bookshelf_Files/HTML/Relnotessp1/Default.htm#BackupReleaseNotesr17.5_SP1/System_Requirements.htm%3FTocPath%3D_____11) ノートを参照してください。

- 以下のアプリケーションがインストール済みで、正常に動作していること。
	- Arcserve Backup ベース製品

注:Arcserve Backup とエージェントは、別々のコンピュータにインストール することができます。たとえば、Arcserve Backup をローカルコンピュータに インストールし、エージェントをリモート コンピュータにインストールできま す。

- Windows オペレーティング システム
- Oracle Server
- デフォルト のインストール パスを使 用しない場合 は、 インストール パス、およ び、エージェント設定に使用する Oracle インスタンス名、dbusername、パス ワードのメモを取ってください。
- Oracle Fail Safe クラスタ環境内のノードに Agent for Oracle をインストールする 場合、Oracle Fail Safe クラスタのコンピュータ名、ログイン ID、およびパスワード を書き留めておきます。
- エージェントをインストールするコンピュータ上で、ソフトウェアをインストールする ために必要となる管理者権限( または管理者に相当する権限) を有してい ること。

これらの権限がない場合は、Arcserve Backup管理者に問い合わせて、適切 な権限を取得してください。

注: 保護している Oracle サーバに Arcserve Backup Agent for Open Files をインス トールする必要はありません。Agent for Open Files は、開いているファイルまたはア クティブなアプリケーションによって使用中であるファイルを保護する場合に役立ち ます。Agent for Oracle は Oracle サーバの保護に特化した専用エージェントなの で、Agent for Open Files のすべての機能を活用した完全なソリューションが提供さ れます。

## <span id="page-16-0"></span>インストール後の作業の実施

インストールの完了後、以下の作業を実行します。

#### インストール後の作業を実行する方法

- 1. Oracle Server サービスが ARCHIVELOG モードで稼動していることを確認します。
- 2. ARCHIVELOG モードで稼動していない場合は、ARCHIVELOG モードで Oracle Server を再起動します。
- 3. Oracle データベースの自動アーカイブ機能を有効にします。

注: Oracle Database 10g または 11g については、ARCHIVELOG モードの開始後 に、Oracle が自動アーカイブを有効にします。他のすべてのデータベースについて は、自動アーカイブを有効にするためには、「自動アーカイブ機能 」のセクションに すべての手順に従ってください。

#### 詳細情報:

ARCHIVELOGモードの確認

ARCHIVELOG [モードでの実行](#page-18-0)

[自動アーカイブ機能](#page-19-0)

### <span id="page-17-0"></span>**ARCHIVELOGモードの確認**

redo ログをアーカイブするには ARCHIVELOG モードを有効にする必要があります。 ARCHIVELOG モードが有効になっているかを確認するには、以下の手順に従いま す。

#### **ARCHIVELOG** モードが有効かどうかを確認する方法

- 1. SYSDBA の同等の権限を持つ Oracle ユーザとして Oracle サーバにログインしま す。
- 2. SQL\*Plus のプロンプトで以下のコマンドを入力します。

ARCHIVE LOG LIST;

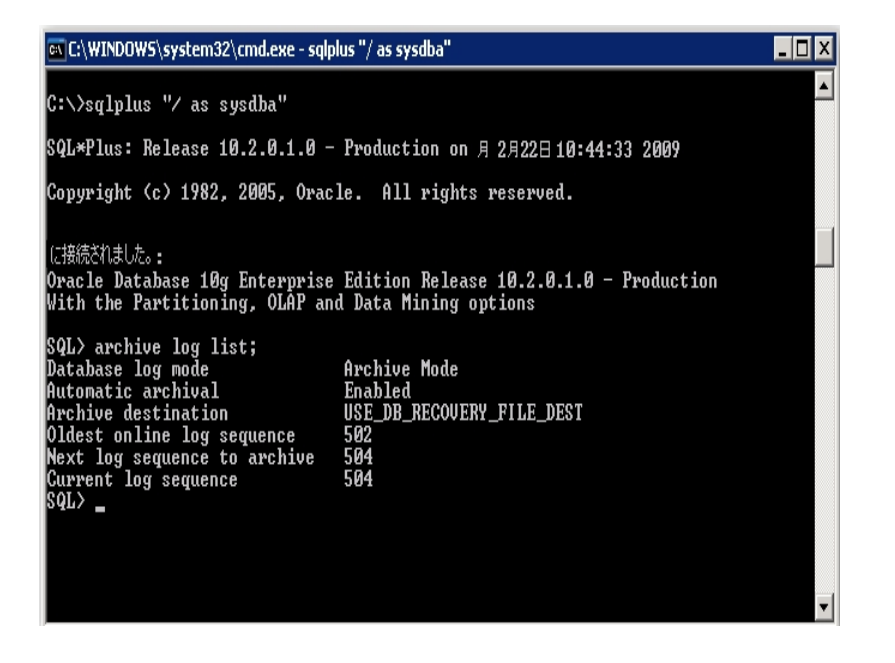

このコマンドは、このインスタンスのOracle のアーカイブ ログ設定を表示します。 エージェントが正常に機能するためには、以下の設定が必要です。

Database log mode: Archive Mode

Automatic archival: Enabled

### <span id="page-18-0"></span>**ARCHIVELOG** モードでの実行

エージェントをインストールした後にデータベースをバックアップするには、 ARCHIVELOG モードで実行する必要があります。

#### **ARCHIVELOG** モードでの実行方法

- 1. Oracle Serverが稼働中の場合はシャットダウンします。
- 2. 以下のステートメントを Oracle で実行します。

Oracle のSQL\*Plus のプロンプトでは以下を実行します。

CONNECT SYS/SYS\_PASSWORD AS SYSDBA STARTUP MOUNT EXCLUSIVE ALTER DATABASE ARCHIVELOG; ALTER DATABASE OPEN; ARCHIVE LOG START;

ご使用のOracle 10g または Oracle 11g サーバで Flash Recovery Area を使用して いない場合は、PFILE または SPFILE のいずれかに以下のエントリを含める必要があ ります。

LOG\_ARCHIVE\_DEST\_1="C:\Oracle\oradata\ORCL\archive" LOG\_ARCHIVE\_FORMAT="ARC%S\_%R.%T"

注: Oracle 10g または Oracle 11g では、 LOG\_ARCHIVE\_START および LOG ARCHIVE\_DEST エントリはサポート外とみなされるので、PFILE または SPFILE のいず れにも含めないでください。

アーカイブ ログ モードの詳細については、Oracle のマニュアルを参照してください。

## <span id="page-19-0"></span>自動アーカイブ機能

オンライン データベースから表領域をバックアップするには、そのOracleデータベース の自動アーカイブ機能を有効にする必要があります。

- PFILEを使用したOracle[のインストールでの自動アーカイブ機能の有効化](#page-20-0)
- SPFILEを使用してOracle[インストールで自動アーカイブ機能を有効にする](#page-21-0)

# <span id="page-20-0"></span>**PFILE**を使用した**Oracle**のインストールでの自動アーカ イブ機能の有効化

Oracle のインストールが PFILE を使用するように設定されている場合、データベー スの自動アーカイブ機能を設定できます。

**PFILE** を使用した **Oracle** のインストールで自動アーカイブ機能を有効にする方法

1. Oracle ホームディレクトリにある INIT( SID) .ORA ファイルに、以下のログ パラメータ 行を追加します。

LOG ARCHIVE START=TRUE LOG\_ARCHIVE\_DEST="C:\Oracle\oradata\ORCL\archive" LOG\_ARCHIVE\_FORMAT="ARC%S.%T"

注:LOG\_ARCHIVE\_DESTの値は、実際の環境によって異なります。

2. PFILE を使 用した Oracle のインストールに対して、自動アーカイブ機能が有効に なりました。

各パラメータの機能は以下のとおりです。

- LOG ARCHIVE START 自動アーカイブ機能を有効にします。
- LOG ARCHIVE DEST アーカイブ REDO ログ ファイルへのパスを指定します。 エージェント は、Oracle Server に、 アーカイブ ログ デスティネーション用 パラメー タを LOG\_ARCHIV\_DEST、LOG\_ARCHIVE\_DEST\_1 のように、順に LOG ARCHIVE\_DEST\_10 まで照会します。 エージェントは、最初に見つかったローカ ルデスティネーションのアーカイブ ログをバックアップします。
- LOG ARCHIVE FORMAT アーカイブ ログ REDO ファイルのファイル名の形式を 指定します。%S はログ ファイルのシーケンス番号、%T はスレッド番号を表しま す。たとえば、「ARC%S.%T」のように指定できます。

# <span id="page-21-0"></span>**SPFILE**を使用して**Oracle**インストールで自動アーカイブ 機能を有効にする

SPFILE を使用してOracle インストールで自動アーカイブ機能を有効にすることがで きます。

**SPFILE** を使用して **Oracle** インストールで自動アーカイブ機能を有効にする方法

- 1. SQL\*Plus のプロンプトで以下のコマンドを入力し、パラメータの値を検証します。 show parameter log
- 2. パラメータに正しい値が指定されていない場合は、サーバをシャットダウンした後に SQL\*Plus のプロンプトで以下のコマンドを入力して、値を変更します。

CONNECT SYS/SYS\_PASSWORD AS SYSDBA

STARTUP MOUNT EXCLUSIVE

ALTER SYSTEM SET LOG ARCHIVE START = TRUE SCOPE = SPFILE: ALTER SYSTEM SET LOG\_ARCHIVE\_DEST="c:\oracle\oradata\ORCL\archive" SCOPE = SPFILE; ALTER SYSTEM SET LOG\_ARCHIVE\_FORMAT="ARC%S.%T" SCOPE = SPFILE; 注:LOG\_ARCHIVE\_DESTの値は、実際の環境によって異なります。

3. 加えた変更を有効にするため、Oracleデータベースを再起動します。

自動アーカイブの詳細については、Oracle のマニュアルを参照してください。

## <span id="page-22-0"></span>**ARCHIVELOG**モードと**NOARCHIVELOG**モードの比較

以下の表に、ARCHIVELOG モードとNOARCHIVELOGモードの利点および欠点を示 します。

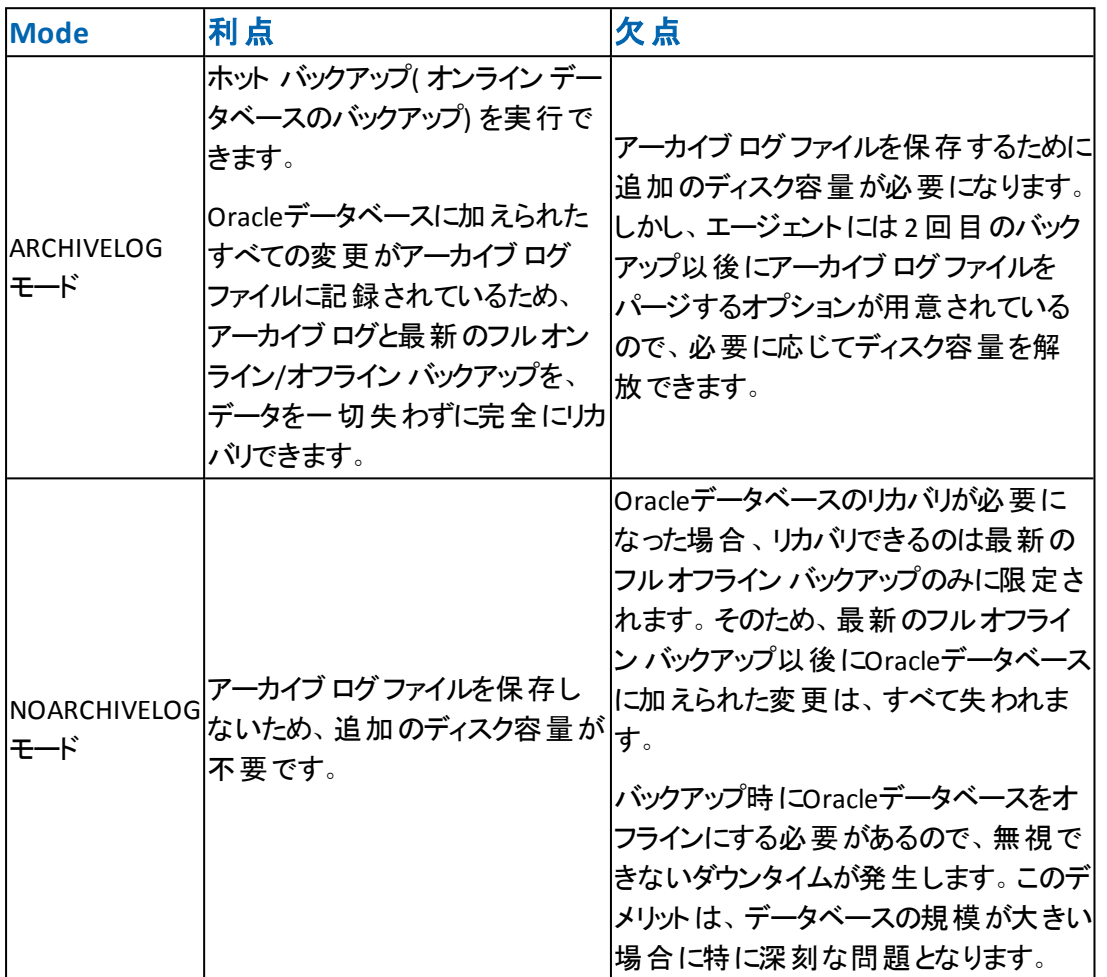

重要: NOARCHIVELOG モードでは Oracle データベースの障害回復が保証されな いため、Agent for Oracle は NOARCHIVELOG モードをサポートしていません。Oracle ServerをNOARCHIVELOGモードで運用する必要がある場合は、障害回復を確実 に行えるように、Oracleデータベースをオフラインにしたうえで、Agentを使用せずに Arcserve Backupを使用してOracleデータベース ファイルのフルバックアップを実行す る必要があります。

RMAN を使用する場合は、データベースが ARCHIVELOG モードで実行されている ことを確認してください。

# <span id="page-23-0"></span>**Windows** レジストリを使用したエージェントのカスタマ イズ

Windows オペレーティング システムの Regedit32 ユーティリティのレジストリエントリを ファイルベース モードで変更することで、エージェントをカスタマイズできます。

エージェントのレジストリエントリは、以下のレジストリキーの [HKEY\_LOCAL MACHINE]ウィンドウに一覧表示されます。

■ 64 ビット Windows OS で 64 ビット Oracle バージョンを使 用する場合、および 32 ビット Windows OS で 32 ビット Oracle バージョンを使用する場合には、以 下のエントリに変更を適用します。

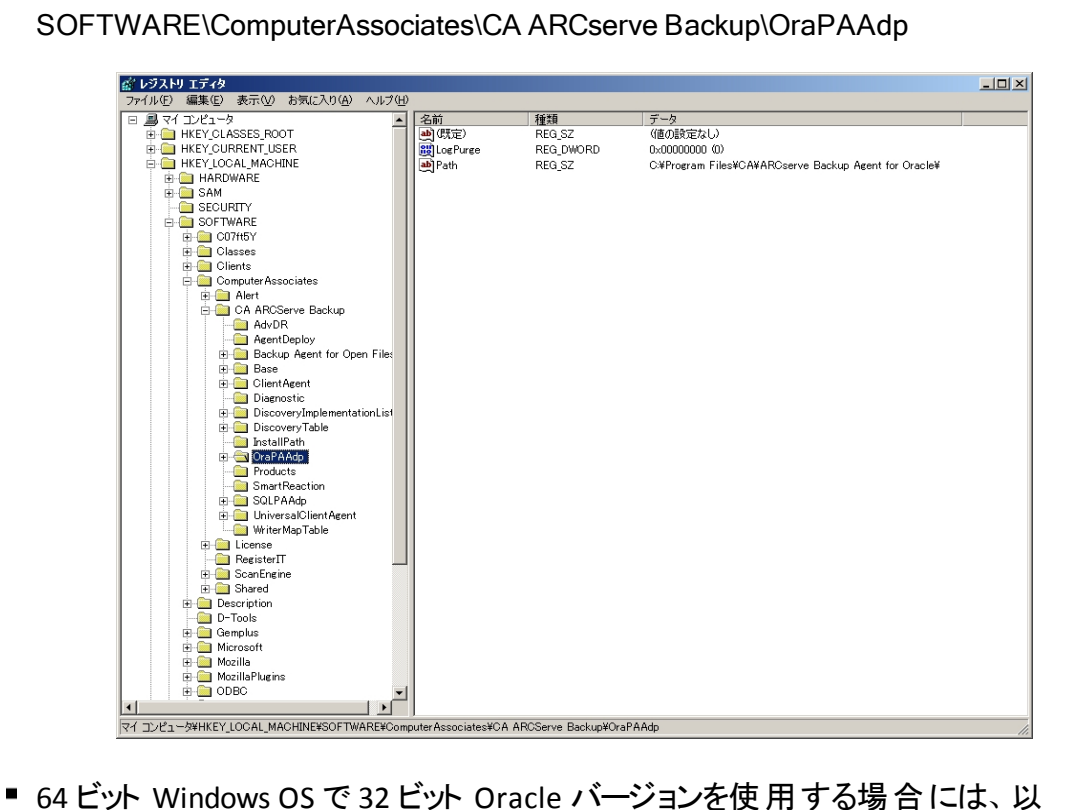

下のエントリに変更を適用します。

SOFTWARE\Wow6432Node\ComputerAssociates\CA ARCServe Backup\OraPAAdp

重要:レジストリの変更はエージェントの動作に影響を与える可能性があります。

#### 詳細情報:

アーカイブ ログ [ファイルの自動パージ](#page-136-0)

### <span id="page-24-0"></span>**Agent for Oracle** の環境設定

Agent for Oracle のインストールが完了すると、[Oracle Agent 環境設定]ダイアロ グ ボックスが開きます。バックアップ ジョブやリストア ジョブを実行するためには、エー ジェントを設定する必要があります。

#### **Agent for Oracle** を環境設定する方法

1. Windows の スタート ]- プログラム]( または すべてのプログラム]) - [Arcserve]-[Arcserve Backup]-[Oracle Agent 環境設定]の順にクリックします。

[Oracle Agent 環境設定]ダイアログ ボックスが開きます。

注:新しい Oracle インスタンスを作成する場合は、Oracle Agent 環境設定ツー ルを実行する必要があります。

- 2. エージェントを環境設定するのに必要な詳細情報を入力します。オプションの一 部を以下に示します。
	- **RMAN** コンソールからジョブが直接サブミットされることを許可する RMAN コ ンソールからジョブをサブミットできます。
	- インスタンス名 自動検出。 バックアップするすべてのインスタンスが有効に なっていることを確認します。
	- ユ<del>ーザ</del>名 ユーザ名を入力します。
	- パスワードを入力します。
	- ログ ファイル ログ ファイルの場 所を指定できます。 デフォルトでは、ログファ イルはエージェントのインストールディレクトリ内のLog サブフォルダに作成さ れます。
	- デバッグレベル-4つのデバッグレベル( レベル1 ~ 4) を設定します。

重要:デバッグ レベルオプションを適切なレベルに設定できない場合は、CA のテクニカル サポートにお問い合わせください。

#### 詳細情報:

RMAN コンソールからのジョブのサブミット の有 効 化

## <span id="page-25-0"></span>**RMAN コンソールからのジョブのサブミット の有効化**

Arcserve Backup Agent for Oracle では、 ファイルベース モードのバックアップ/リスト ア、および RMAN モードのバックアップ/リストアを提供しています。RMAN モードで は、RMAN 用の基本的な機能性を提供します。RMAN の拡張機能を利用した い場合は、RMAN コンソールを使用してジョブをサブミットします。

#### **RMAN** コンソールからジョブをサブミットできるようにする方法

- 1. Oracle Agent 環境設定ツールを起動します。
- 2. FMAN コンソールからジョブが直接 サブミット されることを許可する オプションをオ ンにします。

[エージェント ホスト情報]フィールドおよび[サーバ情報]フィールドが表示されま す。

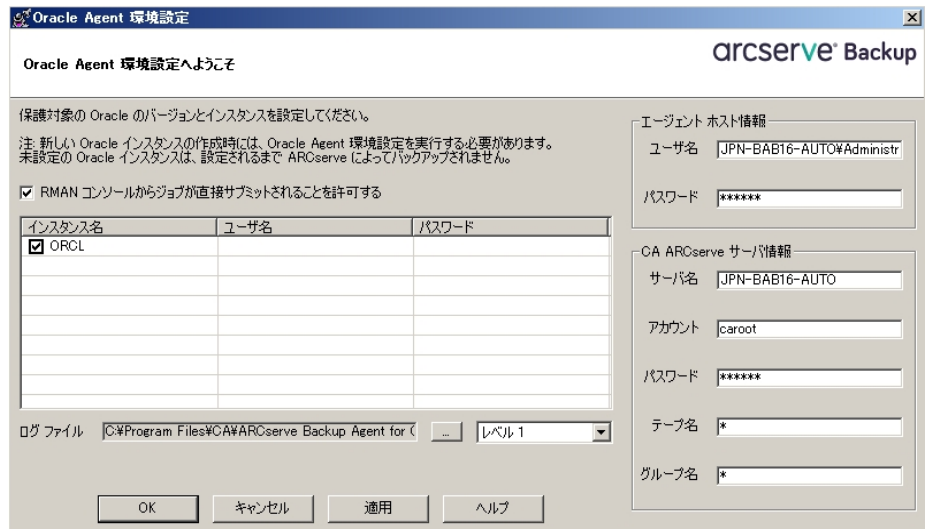

- 3. 以下のパラメータに詳細を入力します。
	- エージェント ホスト情報
		- \_ **ユーザ名** ユ<del>ー</del>ザ名を入力します。
		- パスワード パスワードを入力します。
	- **Arcserve** サーバ情報**:**
		- \_ サーバ名 Arcserve バックアップおよびリストアが確実にサーバにサブ ミットされるように、サーバの詳細を入力します。
		- アカウント caroot アカウントの詳 細を入 力します。
		- パスワード caroot のパスワードを入力します。
- テープ名 バックアップに使用するテープ名を入力します。任意のテー プを使用する場合は、\* を入力します。
- グループ名 バックアップに使用するグループ名を入力します。任意の グループを使用する場合は、\* を入力します。
- 4. [OK]をクリックします。

RMAN コンソールから、RMAN スクリプトを Arcserve サーバでの処理のためにサブミッ トできるようになりました。

### <span id="page-27-0"></span>**Oracle Agent** 環境設定のリセット

Oracle Agent 環境設定をリセットしてデフォルトに戻すには、以下の手順に従いま す。

**Oracle Agent** 環境設定をリセットしてデフォルトに戻す方法

- 1. 以下のディレクトリにある Arcserve Backup Agent for Oracle フォルダを開きます。 C:\Program Files\CA\ARCserve Backup Agent for Oracle
- 2. Agent for Oracle のインストールディレクトリにある config.xml という環境設定ファイ ルを削除します。
- 3. Oracle Agent 環境設定ユーティリティを起動します。 Oracle Agent 環境設定ツールのオプションがデフォルトに設定されます。

#### <span id="page-28-0"></span>**Oracle RAC** 環境での**Agent for Oracle** の設定方法

Real Application Cluster( RAC) 環境でエージェントを構成するには、RAC クラスタの 一部であり、すべてのアーカイブ ログにアクセス可能な 1 つ以上のノードに、エー ジェントをインストールし、構成する必要があります。エージェントを RAC の1 つ以 上のノードにインストールできますが、各ノードはすべてのアーカイブ ログにアクセス 可能である必要があります。エージェントを複数のノードにインストールする場合、 バックアップは、Arcserve Backup マネージャで選択されたノードから実行されます。

Agent for Oracle で回復処理のすべてのアーカイブ ログに Oracle と同様の方法で アクセスするには、RAC 環境の構築に関する Oracle の推奨事項に従う必要があ ります。Oracle では、回復時に、RAC 環境で、その発生元に関わらず、すべての 必須アーカイブ ログにアクセス可能である必要があります。Agent for Oracle です べてのアーカイブ ログにアクセスするには、以下のいずれかを実行する必要があり ます。

- すべての必須アーカイブ ログを共有ディスクに格納する
- すべての必須アーカイブ ログを、 マウントされている NFS ディスクに格納する
- アーカイブ ログの複 製を使 用する

Oracle Real Application Cluster の詳細については、Oracle のマニュアルを参照して ください。

# <span id="page-29-0"></span>エージェントのアンインストール

Windows の プログラムの追加または削除]を使用して Agent for Oracle をアンイ ンストールできます。

重要:サーバを再起動せずにすべてのエージェント ファイルを削除するには、エー ジェントをアンインストールする前に Oracle サービスをシャットダウンしてください。 Oracle サービスを停止しないでプロセスのアンインストールを行った場合、次にサー バが再起動されるまで残りのエージェント ファイルは削除されません。

# <span id="page-30-0"></span>第**3**章**:** エージェント を使用したファイルレベルバック アップ

このセクションには、以下のトピックが含まれます。

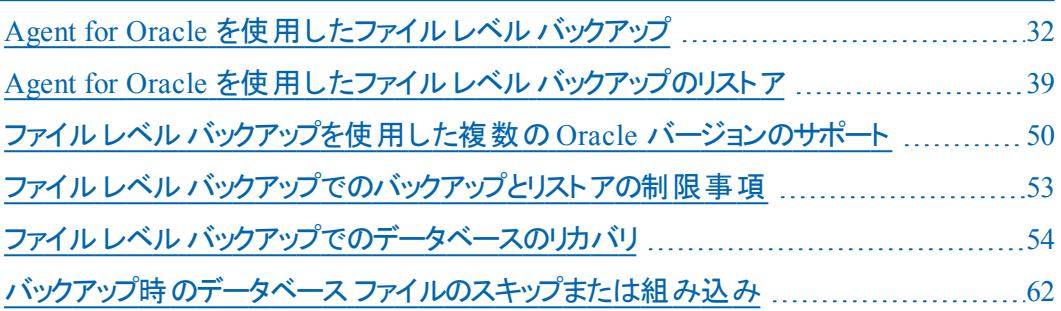

### <span id="page-31-0"></span>**Agent for Oracle** を使用したファイルレベルバックアップ

エージェントを使用すると、Oracle データベースの物理データベース構成要素(表 領域、アーカイブ ログ ファイル、制御ファイルなど) を個別にバックアップできます。

注:ファイルレベルバックアップで Agent for Oracle を使用すると、各表領域は個 別のセッションとしてバックアップされます。

バックアップ時に Agent for Oracle はバックアップが行われるように各オンライン表領 域をバックアップ モードにするよう Oracle データベースに指示を出します。そして、 Agent for Oracleは表領域を取得して Arcserve Backupに直接送信し、BrightStor ARCserve Backupは受信した表領域をメディア デバイスにバックアップします。Agent for Oracle はバックアップが完了すると、Oracle データベースに対してバックアップ モードを解除するように指示します。

注:Arcserve Backup サーバはバックアップ処理時にのみライセンスを確認します。

## <span id="page-32-0"></span>ファイルベース モードでの**Arcserve Backup** を使用し たオフライン データベースのバックアップ**-OracleAGW**

Oracleデータベースはオフライン バックアップも可能です。ただし、Oracle データベー スのオフライン バックアップは、Arcserve Backup Client Agent for Windows によって 直接実行されます。この場合、Arcserve Backup は、Oracle データベースのファイル を通常のファイルと同じ方法で扱います。

#### オフライン **Oracle** データベースをファイルベース モードでバックアップする方法

1. [バックアップ マネージャ]ウィンドウで、Oracleデータベースがインストールされている サーバとボリュームを展開します。

Oracle データベース ファイルを格納しているディレクトリが表示されます。

- 2. ディレクトリを展開します。
- 3. Oracle データベースを構成する個々のデータファイルをすべて選択するか、ファイル が存在するディレクトリを選択します。
- 4. バックアップを開始します。
- 5. オフライン Oracle データベースがバックアップされます。

注:Oracle データベース ファイルには、ロケーションの制限がありません。つまり、 ファイルは任意のハード ディスクやディレクトリに配置できます。Oracle Server のフ ルオフライン バックアップを実行する場合は、あらゆる場所にあるすべてのOracle データベース ファイルを選択する必要があります。RAW パーティション上に存在す るデータベース ファイルについてはさらに、Oracle データベースのOCOPY コマンドを 使用してファイルシステムドライブにバックアップしてから Arcserve Backup によって バックアップする必要があります。

### <span id="page-33-0"></span>**1**つまたは複数のデータベース オンライン バックアップ

エージェントを使用すると、Oracle データベースの物理データベース構成要素( 表 領域、アーカイブ ログ ファイル、制御ファイルなど) を個別にバックアップできます。

エージェントを使用した物理データベース構成要素の個別 バックアップ方法

1. Oracle Serverが稼働していることを確認します。

注: Arcserve Backup エンジンは、Arcserve Universal Agent サービスと共に、すべて 稼働させておく必要があります。

- 2. 「バックアップ マネージャ]の「ソース]タブで、バックアップ対象 のOracleデータベース を選択します。任意の数のOracleデータベースを任意の組み合わせで選択するこ とも、すべてのOracleデータベースを選択することもできます。Oracleデータベースを バックアップする前に、データベースを構成するすべての表領域がオンラインである ことを確認します。
	- インスタンスが Windows 認証を使用しない場合は、複数のOracle データ ベースをバックアップする際に、バックアップ マネージャにより、各 Oracle データ ベースのユーザ名とパスワードを入力するよう求められます。バックアップ オプ ションは、すべてのオンライン データベースのバックアップで適用されます。

注:Oracle インスタンスが Windows 認証を使用している場合、バックアップ マネージャではユーザ名 およびパスワード の詳 細の入力を促すメッセージは 表示されません。

■ Oracleデータベースはメディア上 に順 番 にバックアップされます。 Arcserve Backupは、各物理データベース構成要素を個別のセッションとしてバックアッ プします。したがって、セッションの総数は、表領域の総数に各 Oracle デー タベースのアーカイブ ログ、コントロールファイル、およびパラメータ ファイルの3 つの追加のセッションを追加したものと等しくなります。

注:「ARCHIVE LOG」を選択した場合、エージェントは、アーカイブ ログ ディレクトリ 内のアーカイブ済みログ ファイルをすべてバックアップします。

- 3. 「デスティネーション]タブをクリックして、バックアップのデスティネーションを選択しま す。
- 4. スケジュール「タブをクリックして、历スタムスケジュール」または「ローテーション ス キーマを使用]を選択します。
- 5. 「サブミット]をクリックして、ジョブをサブミットします。 [セキュリティおよびエージェント情報]ダイアログ ボックスが表示されます。
- 6. [セキュリティおよびエージェント情報]ダイアログ ボックスで物理データベース構成 要素を選択し、「セキュリティ」をクリックします。

[セキュリティ]ダイアログ ボックスが開きます。

注: Client Agent をインストールしている場合は「エージェント]をクリックします。 [エージェント情報]ダイアログ ボックスが表示されます。Client Agentの設定パラ メータを入力します。終了したら[OK]をクリックします。

7. Oracle のユーザ名とパスワードを入力し、[OK]ボタンをクリックします。

注:このダイアログ ボックスでは、バックアップ権限またはデータベース管理者権限 を持つユーザのユーザ名とパスワードを入力する必要があります。Windows 認証 が使用されている場合、Oracle インスタンスはユーザ名およびパスワードの入力 を促すメッセージを表示しません。

- 8. [セキュリティおよびエージェント情報]ダイアログ ボックスで [OK]をクリックします。 ○ ジョブのサブミット ヿダイアログ ボックスが表示されます。
- 9. [OK]をクリックします。 ジョブがキューにサブミットされ、ジョブ ステータス マネージャからジョブをモニタできる ようになります。

## <span id="page-35-0"></span>複数のデータベースを複数のテープ ドライブにバック アップ

複数のOracle データベースと複数のテープ ドライブが存在し、各 Oracle データ ベースを別々のテープドライブにバックアップする場合は、各 Oracle データベースに 対して、異なるテープドライブをバックアップ先とした個別のバックアップ ジョブを作 成する必要があります。この作業には、「バックアップ マネージャ]の「ソース]タブと [デスティネーション]タブを使用します。そして、それぞれのバックアップ ジョブを個 別にサブミットする必要があります。

#### 複数のデータベースを複数のテープ ドライブにバックアップする方法

- 1. 「バックアップ マネージャ]の「ソース]タブで、最初にバックアップするOracleデータ ベースを選択します。
- 2. [バックアップ マネージャ]の デスティネーション]タブで、最初のOracleデータベース のバックアップ先とするメディア デバイスを選択します。
- 3. ジョブをサブミットして実行します。
- 4. 3つ以上のOracleデータベースをバックアップする場合は、残りのデータベースとメディ ア デバイスに対して上記の手順を繰り返します。
### **Oracle Fail Safe 環境でのバックアップ**

Oracle Fail Safe 環境のデータをバックアップできます。

注:OFS の詳細については、Oracle のマニュアルを参照してください。

### **Oracle Fail Safe** 環境のデータのバックアップ方法

- 1. Oracle Fail Safe グループが Microsoft クラスタ環境で実行されていることを確認し ます。
- 2. Arcserve Backup を起動し、バックアップ マネージャを開きます。
- 3. [ソース]タブで、Oracle サーバを参照し、適切な Oracle サーバノードを選択しま す。

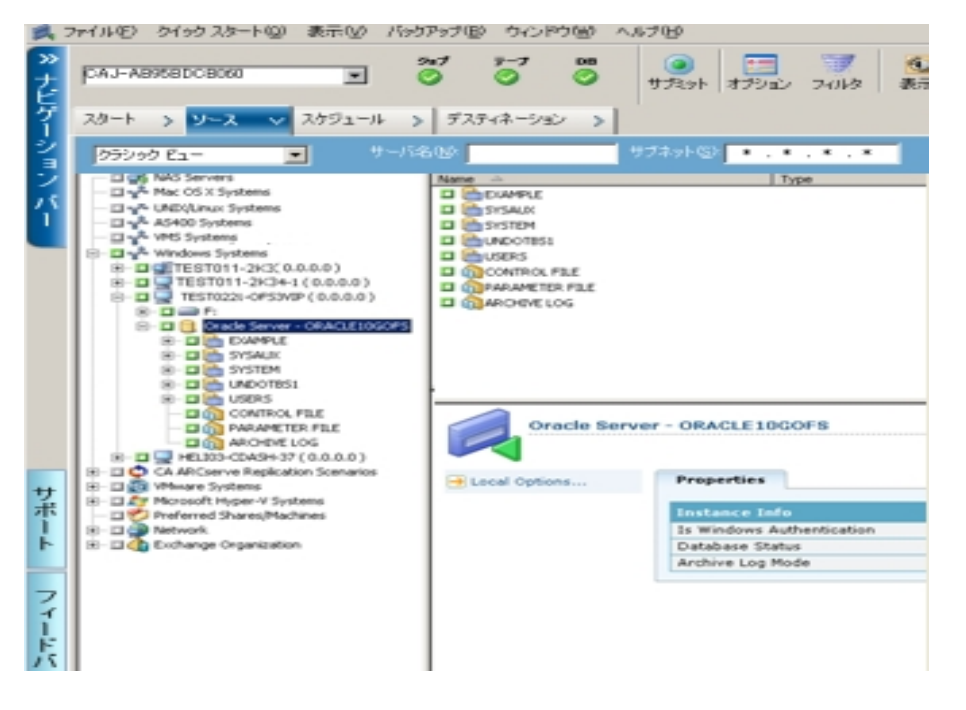

4. バックアップ オプションを設定するには、[ソース]タブを選択し、右クリックして [ロー カルオプション]を選択します。

[Oracle バックアップ オプション]ダイアログ ボックスが開きます。

5. Agent for Oracle オプション]ダイアログ ボックスで、ワァイルレベルバックアップで Oracle をバックアップ7を選択します。

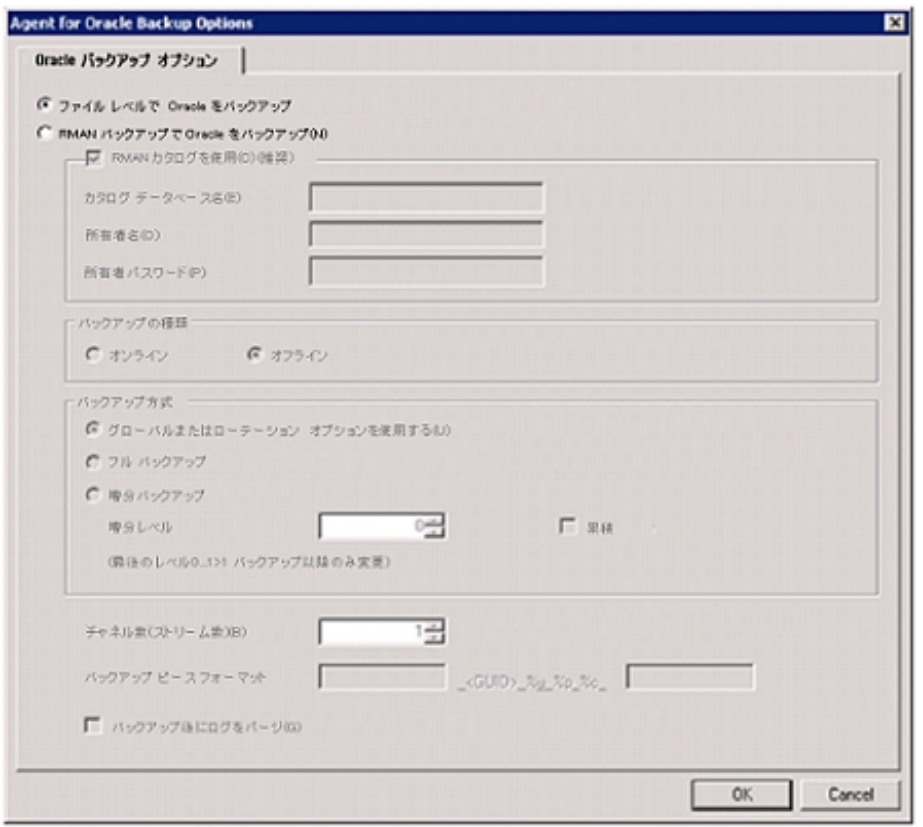

[OK]をクリックします。

- 6. そのOracle Serverをダブルクリックして、物理データベース構成要素を表示して選 択します。
- 7. [デスティネーション]タブをクリックし、バックアップ先を選択します。
- 8. [スケジュール]タブをクリックして、このバックアップ ジョブに割り当てるスケジュール オプションを選択します。
- 9. けブミット 7をクリックします。
- 10. Oracle Fail Safeグループのユーザ名とパスワードを入力します。Oracle Fail Safeグ ループのセキュリティ情報を入力または変更するには、Oracle Fail Safeグループを 選択して [セキュリティ]ボタンをクリックします。

[OK]をクリックします。

ジョブがサブミットされます。

注: Agent for Oracleでは、Oracle Fail SafeグループからすべてのOracleデータベー スを参照できます。しかし、バックアップを正常に完了させるには、Oracleデータ ベースを、適切なOracle Fail Safeグループから選択する必要があります。バックアッ プ ジョブの実行中に、Oracle Fail Safe グループが稼動しているノードでフェール オーバが発生した場合、バックアップ ジョブが完了しないため、バックアップ ジョブの 再実行が必要になります。

# **Agent for Oracle** を使用したファイルレベルバックアップ のリストア

エージェントを使用すると、物理データベース構成要素(表領域、アーカイブログ ファイル、制御ファイルなど) を個別に、または組み合わせてリストアできます。ま た、データベースのリストア時に制御ファイルもリストアできます。また、エージェントを 使用して以前のバージョンのバックアップをリストアすることもできます。

重要:リストア対象として選択するバックアップ セッションは、正常に完了したバック アップ ジョブのセッションである必要 があります。 キャンセルまたは失敗したバックアッ プ ジョブのセッションを使用してリストアを実行しないでください。

- データベースを体または物理データベース構成要素のリストア
- アーカイブ [ログのリストア](#page-42-0)
- [システム表領域のリストア](#page-43-0)
- [オフライン時にバックアップした](#page-44-0)Oracleデータベースのリストア
- Oracle Fail Safe [環境でのリストア](#page-45-0)
- [データベースの](#page-47-0) Point-in-Time リストア

## リストア ビュー

Oracleデータベースのリストアでは、以下のリストア方式を選択できます。

■ **ツリー単位** - Arcserve Backup でバックアップされたネットワークとマシンのツリーが 表示されます。リストアを実行するには、サーバを展開してOracleデータベース を表示してから、リストア対象の物理データベース構成要素を選択します。 表示されるデータベースは、最新のバックアップ セッションのものです。リストア 方式のデフォルトは「ツリー単位]です。

[ツリー単位]方式は、最新のバックアップ セッションを迅速にリストアしたい場 合、またはリストアの対象となるサーバの全体像を把握したい場合に選択し ます。

注: リストア方式のデフォルトは「ツリー単位]です。「ツリー単位]方式には、 以前のバックアップ セッションをリストア対象として選択できる 腹旧ポイント]と いうオプションも用意されています。

■ セッション単位 - Arcserve Backup でバックアップしたときに使用されたメディアが 一覧表示されます。リストアを実行するには、リストア対象のバックアップ デー タが保存されているメディアを選択し、メディアに保存されているバックアップ セッションを参照して、リストアするセッションまたは物理データベース構成要素 を選択します。

[セッション単位]方式は、特定のバックアップ セッションか、そこに含まれている 特定の物理データベース構成要素をリストアしたい場合に選択します。ただ しこの方式は、製品の操作に習熟したユーザ以外にはお勧めしません。

## <span id="page-40-0"></span>データベース全体または物理データベース構成要素 のリストア

データベース全体または物理データベース構成要素をリストアできます。

### データベース全体 または物理データベース構成要素のリストア方法

- 1. Oracle Server が稼働中の場合はシャットダウンします。Oracle Serverをシャットダウ ンせずに表領域またはデータ ファイルのみをリストアしたい場合は、表領域をオフラ インにします。
- 2. Arcserve Backup を起動して、リストア マネージャを開きます。
- 3. 「リストア マネージャ]ソース タブで [Oracle Server]を展 開し、「ツリー単位]オプショ ンを使用してリストアするオブジェクトを選択します。

注:リストア対象のOracle データベース構成要素は、デフォルトで元のロケーショ ンにリストアされます。元のロケーションにリストアする場合、デスティネーションを選 択する必要はありません。

リストアするオブジェクトを選択する場合、以下の点に注意してください。

■ 制御ファイルをリストアするには、FCONTROLFILE]オブジェクトを選択しま す。リストア処理により、制御ファイルが「CONTROL.SIDNAME」としてAgent for Oracleのホームディレクトリに保存されます。リストアされた制御ファイル は、MS-DOS のcopy コマンドを使用して適切なディレクトリにコピーします。

重要:以下のコマンド書式を使用して、デフォルトのデータベース制御ファイ ルをすべて、リストアされた制御ファイルで上書きする必要があります。

copy CONTROL.ORCL path\CONTROL01.CTL

制御ファイルのリストアの詳細については、Oracle のマニュアルを参照してく ださい。

- システム表 領域、またはロールバック セグメントを含す 表領域 のいずれかをリ ストアするには、まずOracleデータベースをシャットダウンしてから、データベー ス全体のリストアを実行します。
- 「ツリ―単位 ]方式で以前のバックアップ セッションをリストアするには、 腹旧 ポイント ]をクリックしてリストア対象のバックアップ セッションを選択します。 バックアップ セッションを選択したら、 [OK]をクリックして残りのリストア手順を 完了させます。
- Oracleデータベースで使用中の制御ファイルとアーカイブ ログ ファイルが破損 していない場合は、バックアップされている制御ファイルをリストアして使用中 の制 御 ファイルを置き換える必要 はありません。 使用中の制御ファイルをそ のまま使 用して、データベースを最新の状態にリカバリできます。

4. 元のサーバとは異なるサーバにリストアする場合は、[デスティネーション]タブをクリッ クします。

[デスティネーション]タブで、Windows システムを選択し、リストア先となるサーバ上 のファイル ディレクトリを選択します。

注:リストアの完了後に、Oracle データベース ファイルを適切なロケーションに手 動で移動させる必要がある場合があります。複数のアーカイブ ログ デスティネー ション ディレクトリを持つ Oracle データベースでアーカイブ ログ ファイルをリストアした 場合は、各デスティネーション ディレクトリのアーカイブ ログ ファイルを同期させるた めに、リストアされたアーカイブ ログ ファイルを、すべてのアーカイブ ログ デスティネー ション ディレクトリにコピーします。

Oracleデータベースのリストアは、物理データベース構成要素であるデータファイル 単位で行われるので、表領域を個別に参照することはできません。

- 5. 「スケジュール]タブをクリックして、スケジュールオプションを選択します。
- 6. [サブミット]をクリックします。

[セッション ユーザ名 およびパスワード ]ダイアログ ボックスが開きます。

- 7. ソースのOracle Server が稼動しているコンピュータのユーザ名とパスワード( セッショ ン パスワードが設定されている場合はセッション パスワードを含む) を入力または 変更するには、セッションを選択して 編集]をクリックします。
- 8. Oracle Server 用に、ユーザ名 SYSTEM( Oracle 9i、10g、11g、または 12c の場 合) 、または SYSDBA に相当する権限を持つユーザ名とパスワードを入力します。 [OK]をクリックします。

ジョブがサブミットされます。これで、ジョブ ステータス マネージャからジョブをモニタで きるようになります。

# <span id="page-42-0"></span>アーカイブ ログのリストア

以前のバージョンのアーカイブ ログ ファイルが消失または破損した場合は、リスト ア対象のソース セッションとして「~ARCHIVE LOG」オブジェクトを選択する必要があ ります。

## <span id="page-43-0"></span>システム表領域のリストア

システム表領域をリストアするには、以下の手順に従います。

#### システム表領域のリストア

- 1. データベースをシャットダウンします。
- 2. リストア マネージャを開き、[ツリー単位]を選択します。
- 3. [ソース]タブで、リストアするシステム表領域を選択します。 リストア対象の物理データベース構成要素は、デフォルトで元のロケーションにリス
	- トアされます。ユーザがデスティネーションを選択する必要はありません。
- 4. 「スケジュール]タブをクリックして、スケジュールオプションを選択します。
- 5. みブミット]をクリックします。 [セッション ユーザ名 およびパスワード ]ダイアログ ボックスが開きます。
- 6. Oracle Serverが稼動しているマシンのユーザ名とパスワード( セッション パスワードが 設定されている場合はセッション パスワードを含む) を入力または変更するには、 セッションを選択して 編集]をクリックします。
- 7. Oracle Server 用に、ユーザ名 SYSTEM( Oracle 9i、10g、11g、または 12c の場 合) 、または SYSDBA に相当する権限を持つユーザ名とパスワードを入力します。
- 8. [OK]をクリックします。 ジョブがサブミットされます。これで、ジョブ ステータス マネージャからジョブをモニタで きるようになります。

## <span id="page-44-0"></span>オフライン時にバックアップした**Oracle**データベースのリス トア

オフライン時にバックアップしたOracleデータベースをリストアするには、まずOracle Serverをシャットダウンしてから、Agent for Oracleを介さずに Arcserve Backupだけを 使用してOracleデータベース ファイルをリストアする必要があります。

### オフライン時にバックアップした **Oracle** データベースのリストア方法

1. 「リストア マネージャ<sup>コ</sup>ウィンドウで、Oracleデータベースのバックアップが保存されてい るサーバおよびボリュームを展開します。

Oracle データベースのバックアップが保存されているディレクトリが表示されます。

- 2. ディレクトリを展開して Oracle データベースを構成するすべてのバックアップ ファイル を個別に選択するか、バックアップ ファイルが保存されているディレクトリを選択しま す。
- 3. リストアを開始します。

オフライン時にバックアップしたデータベースがリストアされます。

注:Oracle データベース ファイルには、ロケーションの制限がありません。つまり、 ファイルは任意のハード ディスクやディレクトリに配置できます。そのため、各Oracle データベース ファイルを異なるロケーションに配置している場合は、Oracleサーバの フルリストアを実行する際に、それらのファイルをすべて見つけて選択する必要が あります。

### <span id="page-45-0"></span>**Oracle Fail Safe** 環境でのリストア

Oracle オブジェクトを Oracle Fail Safe 環境でリストアするには、以下の手順に従 います。

**Oracle Fail Safe** 環境でのリストア方法

1. リストア マネージャを開いて、リストア オプションを選択します。

[ツリー単位]を選択した場合は、[ソース]タブでリストア対象のソースとバックアッ プのバージョン履歴を選択します。 [セッション単位]を選択した場合は、「ソース] タブでリストア対象のバックアップ セッションを選択します。

- 2. デスティネーション]タブをクリックしてデスティネーションを選択します。リストアのデ スティネーションには、 バックアップ元 のロケーション/サーバだけでなく、別のロケー ション/サーバを選択できます。
	- 元 のロケーション/サーバにリストアする場合は、 パスを指定する必要はありま せん。またその場合は、[ファイルを元の場所にリストア]オプションの設定を デフォルトのままにし、変更しないでください。
	- Oracle Fail Safe グループに属する特定のノードにリストアする場合は、レア イルを元の場所にリストア]オプションをオフにします。次に[リストア マネー ジャ]の「デスティネーション]タブで、リストア先となるノード内のOracle データ ベース ディレクトリを選択します。
	- Oracle Fail Safe Manager でシステム表 領域 のリストアまたはデータベースのフ ルリストアを実行する場合は、「ポリシー]タブを選択します。 再起動ポリ シー]の 現ノードではリソースを再起動しない]オプションを選択し、 ワェー ルオーバー ポリシー]オプションをオフにします。

上記のポリシーを変更後、SQL\*Plus コマンドを使用してデータベースをシャットダウ ンします。

注: Oracle Instance Service は、「ポリシー]タブのタイムアウトで設定されたとおりに シャットダウンされます。リストア後は、Oracle Instance Service が自動で開始され る必要があります。開始しない場合は手動で開始してください。

- 3. [サブミット]をクリックします。ジョブはすぐに実行することも、スケジューリングによっ て後で実行することもできます。
- 4. Oracle Fail Safe グループの表領域のユーザ名とパスワードを、確認または変更し ます。
- 5. [OK]をクリックします。

ジョブがサブミットされます。これで、ジョブ ステータス マネージャからジョブをモニタで きるようになります。

注:リモート マシン上でリストアを行いたい場合は、別の場所にリストアするオプ ションを使用し、Oracle データベース インスタンスのあるマシン上でバックアップおよ びリストア処理を実行してください。

# <span id="page-47-0"></span>データベースの**Point-in-Time** リストア

データベースや表領域のPoint-in-Timeリストアを実行するには、データベースまたは 表領域と、それらに関連付けられているアーカイブ ログ ファイルのリストア手順に 従います。詳細については、「データベース全体または物理データベース構成要 素のリストア」および「システム表領域のリストア」を参照してください。

データベースや表領域のPoint-in-Time リストアまたはリカバリの詳細については、 Oracle のマニュアルを参照してください。

## リストア後のリカバリ

リストアジョブが完了すると、データベース全体または物理データベース構成要素 が個別にOracle Serverにリストアされます。リストアが完了したら、リストアされた データベース全体または物理データベース構成要素のリカバリを実行する必要が あります。

# ファイルレベルバックアップを使用した複数の**Oracle** バージョンのサポート

ファイルベース モードを使用して、Oracle の複数のバージョン上でバックアップ ジョ ブおよびリストア ジョブを実行できます。

[Oracle Agent 環境設定]ダイアログ ボックスに Oracle のどのバージョンをバック アップおよびリストアするかを選択できる追加のオプションが表示されます。

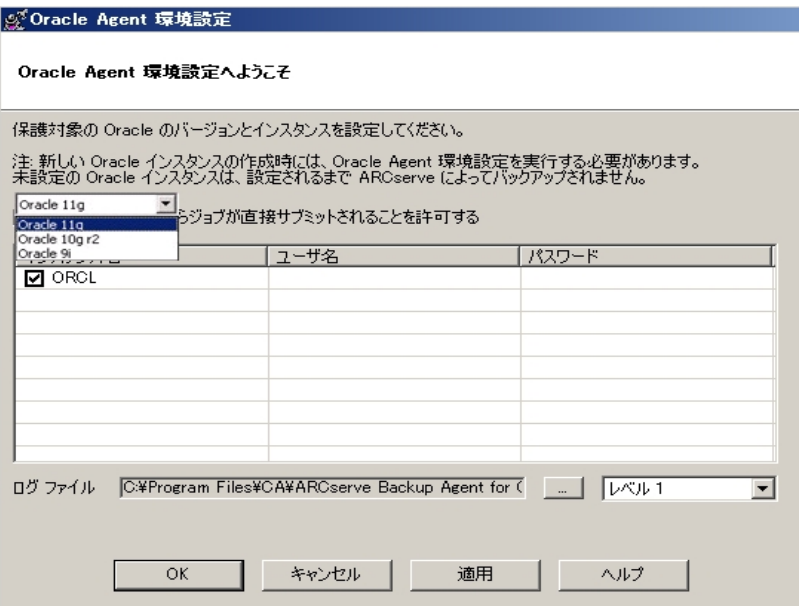

異なるバージョンのOracle インスタンスをバックアップおよびリストアするには、以下 の手順に従います。

注:以下の手順でファイルレベルバックアップ使用して複数のバージョンのOracle を保護した後、RMAN モードを使用してバックアップおよびリストアを実行する場合 は、Oracle Agent のインストールディレクトリにある config.xml を削除してから Oracle 環境設定ユーティリティを起動してください。

重要:Arcserve Backup Agent for Oracle r12.5 以降では、Oracle の32 ビット バー ジョンおよび 64 ビット バージョンの複数 の組 み合 わせでの同時 バックアップおよびリ ストアはサポートされていません。

### 異なるバージョンの**Oracle** インスタンスをバックアップおよびリストアする方法

- 1. 以下を実行して、Oracle Agent 環境設定ユーティリティを起動します。
- 2. Windows の スタート 7- すべてのプログラム]- [Arcserve]- [Arcserve Backup]-[Arcserve Backup Oracle Agent 環境設定]の順に選択します。

[Arcserve Backup Oracle Agent 環境設定]ダイアログ ボックスが開きます。

3. リストから最も新しいバージョンのOracle を選択します。Oracle Agent 環境設定 ユーティリティによって、マシンにインストールされている Oracle のバージョンが検出さ れます。

注:選択する Oracle のバージョンは、保護する Oracle のバージョンと同じか、そ れ以降である必要があります。たとえば、Oracle 9i と Oracle 10g r2 を保護する場 合は、Oracle 11g ではなく、Oracle 10g r2 を選択することができます。

- 4. [OK]をクリックします。
- 5. 以下の場所にある Agent for Oracle のインストールディレクトリを開きます。

C:\Program Files\CA\ARCserve Backup Agent for Oracle

6. メモ帳などのテキスト エディタで config.xml という名前のファイルを開きます。

バックアップするインスタンスを見つけます。

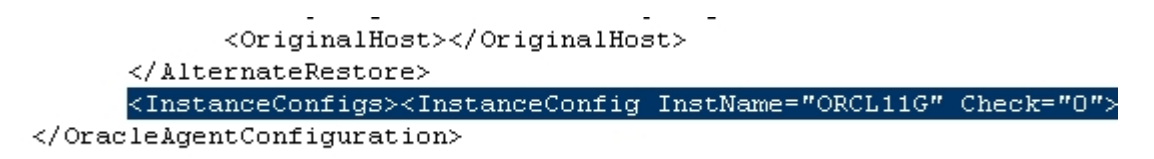

- 7. XML 要素 InstanceConfig 内にある Check という XML 属性を見つけます。
- 8. Check パラメータの値を0から1に変更します。

注: InstanceConfig という XML 要素 がたくさんある場合は、検索オプションを使用 して必要なパラメータを見つけます。

9. ファイルを保存します。

すべてのOracle インスタンスがバックアップされ、バックアップ マネージャのOracle Server の下にリストされます。

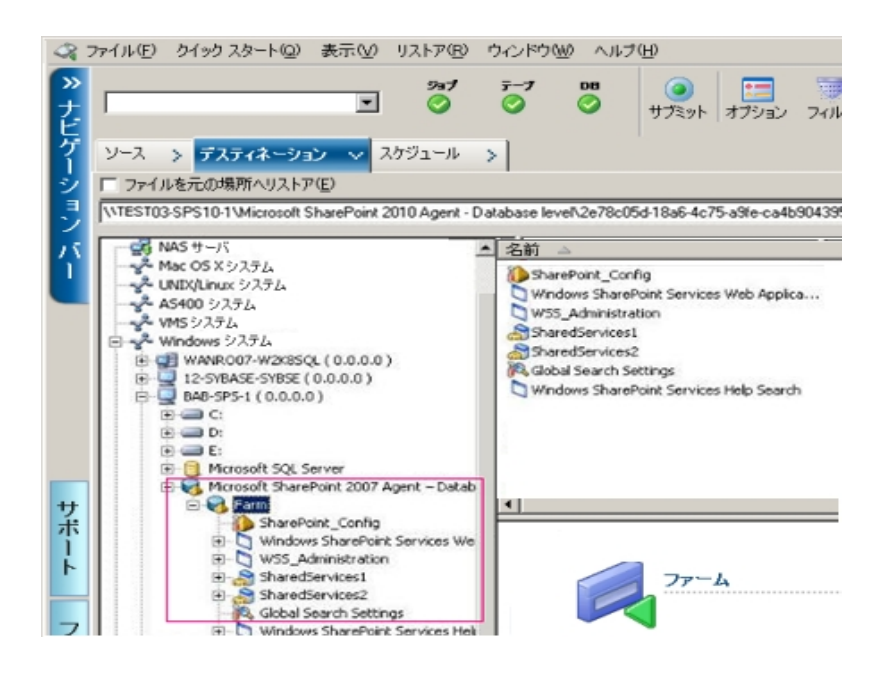

# ファイルレベルバックアップでのバックアップとリストアの 制限事項

バックアップおよびリストアに関する制限事項の一部を以下に示します。

- Oracle Serverがオンラインの間、オンラインREDOログはOracleデータベースに よって排他的にロックされます。必要に応じてオフライン バックアップを実行しま す。
- システム表領域、またはロールバック セグメントを含む表領域のいずれかをリス トアするには、まずOracleデータベースをシャットダウンしてから、データベースのフ ルリストアを実行します。
- ファイルベース モ―ドの Agent for Oracle は、 デフォルトの場所 (ORACLE\_ HOME\dbs および ORACLE\_HOME\database) にあるパラメータ ファイルしかバッ クアップできません。
- ファイルベース モードの Agent for Oracle では、raw デバイスと ASM(Automatic Storage Management) におけるバックアップとリストアはサポートされません。
- Backup Operators の役割を使用してバックアップおよびリストアを実行する前 に、Backup Operators グループが Oracle データ ファイルをバックアップするための アクセス権を付与する必要があります。

### 詳細情報:

Agent for Oracle はデフォルト 以外 のパラメータ ファイルをバックアップしない

# ファイルレベルバックアップでのデータベースのリカバリ

データベース全体またはデータベース オブジェクトをサーバにリストアしたら、次の手 順としてデータベース全体またはオブジェクトをリカバリする必要があります。 リストア した対象に応じて、以下の操作を行うことができます。

- [データベース全体のリカバリ](#page-54-0)
- バックアップした制 御ファイルによるデータベース全体のリカバリ
- [表領域またはデータ](#page-58-0) ファイルのリカバリ
- オフライン フル バックアップからのリカバリ

## <span id="page-54-0"></span>データベース全体のリカバリ

データベース全体のリストアが正常に完了したら、次の手順として、Oracle Server の管理コンソールを使用してデータベース全体をリカバリする必要があります。

#### データベース全体をリカバリする方法

1. リカバリ対象となるデータベースのインスタンスを起動し、データベースをオープンせ ずにマウントします。

SQL\*Plus のプロンプトで、以下を入力します。

CONNECT SYS/SYS\_PASSWORD AS SYSDBA; STARTUP MOUNT

注:適切なバックアップ/リストア権限を持つ別のOracle SYSDBA がある場合は、 SYSTEM の代わりにその SYSDBA を使用することもできます。

2. SQL\*Plus のプロンプトで以下のコマンドを入力し、データベースの回復プロセスを開 始します。

RECOVER DATABASE

Oracleデータベースによって、適用する必要があるアーカイブ ログ ファイルが確認さ れ、これらアーカイブ ログ ファイルを時系列順に指定するよう求められます。

たとえば、シーケンス番号49のアーカイブ ログ ファイルが必要な場合は、以下の メッセージが表示されます。

ORA-00279: Change 10727 generated at 09/15/95 16:33:17 needed for thread 1 ORA-00289: Suggestion : D:\ORANT|saparch\ARC00049.001 ORA-00200: Change 10727 for thread 1 is in sequence #49 Specify log<<RET>=suggested : filename : AUTO : FROM logsource : CANCEL

3. 必要なアーカイブ ログ ファイルをすべて用意してある場合は、「AUTO」と入力して アーカイブ ログ ファイルを適用します。Oracleデータベースによってアーカイブ ログ ファイルが自動的に適用され、データ ファイルがリストアされます。アーカイブ ログ ファイルの適用が完了すると、以下のメッセージが表示されます。

Applying suggested logfile... Log applied.

1 つのアーカイブ ログ ファイルが適用されると、次のアーカイブ ログ ファイルの適用 が開始されます。すべてのアーカイブ ログ ファイルの適用が完了するまで、この処 理が繰り返されます。

注:「アーカイブログ ファイルを開くことができない」という意味のエラー メッセージが 表示される場合は、そのアーカイブ ログ ファイルが使用不可である可能性があり

ます。その場合は「CANCEL」と入力します。このコマンドによって完全リカバリが停 止します。

リカバリとアーカイブ ログ ファイルの詳細については、Oracle のマニュアルを参照して ください。

4. 以下のコマンドを入力してデータベースをオープンします。

ALTER DATABASE OPEN;

これで、データベースは最新の状態にリカバリされました。

注:データベース オブジェクト リカバリの信頼性を最大限に高めるには、 ~ARCHIVELOG オブジェクトを選択してアーカイブ ログ ファイルをバックアップします。 データベースのリカバリの詳細については、Oracle のマニュアルを参照してください。

### <span id="page-56-0"></span>データベース全体および制御ファイルのリカバリ

制御ファイルが消失または破損した場合は、まず Oracle データベースをシャットダ ウンし、データベース全体をリカバリする前に、制御ファイルをリストアする必要があ ります。

### データベースをシャットダウンして制御ファイルをリストアする方法

1. SQL\*Plus のプロンプトで以下のコマンドを入力して、データベースをシャットダウンし ます。

SHUTDOWN

- 2. Oracleのホームディレクトリに移動します。Agent for Oracleのホームディレクトリにリ ストアされた制御ファイルを、元のロケーションにコピーします。
- 3. コピーした制御ファイルの名前を、元の制御ファイルの名前に変更します。

注: この手 順 によって元 の制 御 ファイルがリスト アされます。 リストアした制 御 ファイ ルの名前は、必ず元の制御ファイルの名前に変更する必要があります。

4. リカバリ対象となるデータベースのインスタンスを起動してデータベースをマウントした ら、リカバリを開始します。

SQL\*Plus のプロンプトで、以下を入力します。

CONNECT SYS/SYS\_PASSWORD AS SYSDBA; STARTUP MOUNT; RECOVER DATABASE USING BACKUP CONTROLFILE UNTIL CANCEL;

5. アーカイブ ログ ファイルの名前を入力するよう求められます。Oracle データベースに よってアーカイブ ログ ファイルを自動的に適用することもできます。必要なアーカイ ブ ログ ファイルが見つからない場合は、オンライン REDO ログを手動で指定する必 要がある場合があります。

オンライン REDO ログを手動で適用する際には、フルパスとファイル名を指定する 必要があります。間違ったREDOログを指定してしまった場合は、以下のコマンド を再入力します。

RECOVER DATABASE USING BACKUP CONTROLFILE UNTIL CANCEL;

プロンプト上で正しいオンライン REDO ログ ファイルを指定します。すべてのREDO ログが適用されるまで、上記の手順を繰り返します。

6. SQL\*Plus のプロンプトで以下のコマンドを入力して、データベースをオンラインに戻 し、ログをリセットします。

ALTER DATABASE OPEN RESETLOGS;

7. アーカイブ ログ ファイルが格 納されているディレクトリを参照して、すべてのアーカイ ブログ ファイルを削除します。

8. オフラインの表領域がある場合は、SQL\*Plus のプロンプトで以下のコマンドを入力 して、オフラインの表領域をオンラインに戻します。

ALTER TABLESPACE "表領域名" ONLINE;

### <span id="page-58-0"></span>表領域またはデータ ファイルのリカバリ

表領域がオンラインの場合は、表領域のリストアおよびリカバリを実行する前に、 その表領域 をオフラインにする必要 があります。

#### 表領域またはデータ ファイルのリカバリ方法

1. SQL\*Plus のプロンプトで以下のコマンドを入力して、表領域をオフラインにします。 ALTER TABLESPACE "表領域名" OFFLINE;

注:Oracle Server によって、破損した表領域が自動的にオフラインに移行される 場合があります。この場合は、手順2に進んでください。

- 2. 表領域またはデータ ファイルをリストアしていない場合は、Arcserve Backup および Arcserve Backup Agent for Oracle を使用してリストアします。
- 3. データベースのリカバリプロセスを開始します。
	- **表領域**を回復する場合、SQL\*Plus のプロンプトで以下のコマンドを入力し ます。

RECOVER TABLESPACE "tablespace\_name":

■ データファイルを回復する場合、SQL\*Plus のプロンプトで以下のコマンドを入 力します。

RECOVER DATAFILE 'パス';

例:

RECOVER DATAFILE 'T\Oracle\Oradata\Orcl\Backup.Ora';

Oracleデータベースによって、適用する必要があるアーカイブ ログ ファイルが確認さ れ、これらアーカイブ ログ ファイルの名前を時系列順に入力するよう求められま す。

たとえば、シーケンス番号49のアーカイブ ログ ファイルが必要な場合は、以下の メッセージが表示されます。

ORA-00279: Change 10727 generated at 09/15/95 16:33:17 needed for thread 1 ORA-00289: Suggestion : D:\ORANT|saparch\ARC00049.001 ORA-00200: Change 10727 for thread 1 is in sequence #49 Specify log<<RET>=suggested : filename : AUTO : FROM logsource : CANCEL

4. 必要なアーカイブ ログ ファイルをすべて用意してある場合は、「AUTO」と入力して アーカイブ ログ ファイルを適用します。Oracleデータベースによってアーカイブ ログ ファイルが自動的に適用され、データ ファイルがリストアされます。アーカイブ ログ ファイルの適用が完了すると、以下のメッセージが表示されます。

Applying suggested logfile... Log applied.

1 つのアーカイブ ログ ファイルが適用されると、次のアーカイブ ログ ファイルの適用 が開始されます。すべてのアーカイブ ログ ファイルの適用が完了するまで、この処 理が繰り返されます。

注: 「ログ ファイルを開くことができない」という意味のエラーが表示される場合は、 そのアーカイブ ログ ファイルが使用不可である可能性があります。その場合は 「CANCEL」と入力します。このコマンドによって完全リカバリが停止します。この場 合は、不完全メディア リカバリまたは表領域のPoint-in-Timeリカバリの実行が必 要となる場合があります。すべてのログ ファイルが適用されると、データベースのリカ バリが完了します。不完全メディア リカバリおよび表領域のPoint-in-Timeリカバリの 詳細については、Oracle Serverの管理者ガイドを参照してください。

5. 以下のコマンドを入力すると、表領域をオンラインにすることができます。

ALTER TABLESPACE "表 領 域 名 " ONLINE:

これで、表領域は最新の状態にリカバリされました。

注:データベース オブジェクト リカバリの信頼性を最大限に高めるには、 ~ARCHIVELOG オブジェクトを選択してアーカイブ ログ ファイルをバックアップします。 データベースのリカバリの詳細については、Oracle のマニュアルを参照してください。

## オフライン フルバックアップからのリカバリ

オフラインでフルバックアップした Oracle データベースをリカバリするには、まず Oracle サーバをシャットダウンしてから、Arcserve Backup Client Agent for Windows を使用して Oracle データベースをリカバリします。

注:オフライン フルバックアップからOracleデータベースをリストアした場合、リカバリ は必要ありません。

#### オフライン時にバックアップした **Oracle** データベースのリカバリ方法

1. 「リストア マネージャ<sup>コ</sup>ウィンドウで、Oracleデータベースのバックアップが保存されてい るサーバおよびボリュームを展開します。

Oracleデータベースのバックアップが保存されているディレクトリが表示されます。

- 2. ディレクトリを展開して Oracle データベースを構成するすべてのバックアップ ファイル を個別に選択するか、バックアップ ファイルが保存されているディレクトリを選択しま す。
- 3. リストアを開始します。

オフライン時にバックアップしたデータベースがリカバリされています。

注:Oracle データベース ファイルには、ロケーションの制限がありません。つまり、 ファイルは任意のハード ディスクやディレクトリに配置できます。そのため、各 Oracle データベース ファイルを異なるロケーションに配置している場合は、Oracle サーバの フルリストアを実行する際に、それらのファイルをすべて見つけて選択する必要が あります。

# バックアップ時のデータベース ファイルのスキップまたは 組み込み

バックアップ ジョブの実行中に特定のデータベース ファイルを組み込むか、またはス キップするには、以下のレジストリキーを使用します。

### **SkipDSAFiles** レジストリキー

SkipDSAFiles レジストリキーを使用すると、以下のデータベース ファイル( r12.1 以 前のリリース) をスキップするか、または組み込むことができます。

- $\bullet$  \*.dbf
- コントロール\*.\*
- Red\*.log
- Arc\*.001

### **SkipDSAFiles** レジストリキーを使用する方法

1. エージェント バックアップを実行する場合:

HKEY\_LOCAL\_MACHINE\SOFTWARE\ComputerAssociates\CA ARCserve Backup\ClientAgent\Parameters

2. レジストリキーを次のように設定します。値の名前: SkipDSAFiles

タイプ:DWORD

値:バックアップする場合は「0」、スキップする場合は「1」

### **BackupDBFiles** レジストリキー

BackupDBFiles レジストリキーを使用すると、以下のデータベース ファイル( r12.5 以 降のリリース) をスキップするか、または組み込むことができます。

- $\blacksquare$  \* dbf
- コントロール\*.\*
- Red<sup>\*</sup>.log
- Arc\*.001

### **BackupDBFiles** レジストリキーを使用する方法

1. エージェント バックアップを実行する場合:

HKEY\_LOCAL\_MACHINE\SOFTWARE\ComputerAssociates\CA ARCserveBackup\ClientAgent\Parameters

2. レジストリキーを次のように設定します。値の名前: BackupDBFiles

タイプ: DWORD

値:スキップする場合は「0」( デフォルト) 、バックアップする場合は「1」

# 第**4**章**: RMAN** モードでのエージェントの使用

このセクションには、以下のトピックが含まれます。

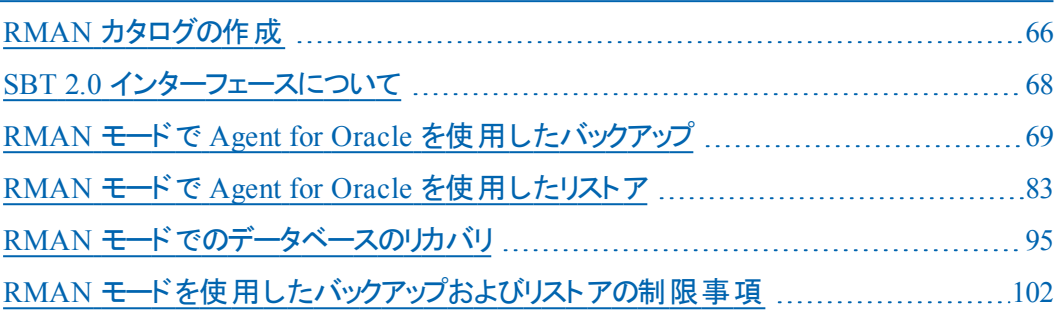

### <span id="page-65-0"></span>**RMAN** カタログの作成

Oracle データベースのユーティリティである RMAN( Recovery Manager) は、Oracle データベースのバックアップ、リストア、およびリカバリに使用します。RMANを使用す ると、管理者が行うバックアップ/リカバリの処理を大幅に簡略化できます。

RMAN および Arcserve Backup を使用し、独自のRMAN スクリプトを指定してバッ クアップを実行します。コマンド ラインでリカバリカタログを指定してもしなくても RMAN に直接接続することで、RMANを直接使用して、オンライン データベース オ ブジェクトをバックアップできます。

注:バックアップにエージェントまたは RMAN を使用する場合、別のデータベースに リカバリカタログを作成することをお勧めします。RMAN で Oracle データベースを バックアップすると、エージェントと RMAN のどちらを使用してもデータベースをリスト アできます。同様に、Agent for Oracle を使用して Oracle データベースをバックアッ プすると、RMAN とエージェントのどちらを使用してもデータベースをリストアできま す。

Recovery Manager の詳細については、Oracle のマニュアルを参照してください。

RMAN カタログはバックアップを実行する際に使用できます。RMAN はこのカタログ にすべての関連バックアップ情報を格納します。このカタログがないと、RMAN では バックアップを管理するために制御ファイルのみに依存するようになります。これはと てもリスクの高い状態です。すべての制御ファイルが失われた場合、RMAN では データベースをリストアできなくなります。さらに、制御ファイルもリストアできなくなる ため、データベースは失われます。

注: RMAN カタログを使用したバックアップ ジョブやリストア ジョブの実行時には、 必ずカタログ データベースが使用可能な状態にあることを確認してください。

#### **RMAN** カタログを作成する方法

注: リストア時に RMAN はカタログに大きく依存するため、カタログを別のデータ ベース( つまり、バックアップ対象データベース以外のデータベース) で作成する必要 があります。

1. 以下のSQL\*Plus コマンドを使用して、新しい表領域を作成します。

\* create tablespace <RMAN カタログ表領域> datafile <データ ファイル名> size <データ ファ イルサイズ> m;

2. 以下のコマンドを入力して、RMAN カタログの所有者になるユーザを作成します。

\* create user <RMAN カタログの所 有 者 > identified by <パスワード > default tablespace <RMAN カタログ表領域> quota unlimited on <RMAN カタログ表領域>;

3. 以下のコマンドを使用して、このユーザに正しい権限を割り当てます。

\* grant recovery\_catalog\_owner to <RMAN カタログの所有者>;

- 4. 新しいコマンド プロンプトを開き、以下のコマンドを実行して RMAN のカタログ デー タベースに接続します。 rman catalog <RMAN カタログの所有者>/<RMAN カタログのパスワード>@rmandb ここで、rmandb は RMAN カタログ データベースのTNS 名です。
- 5. このコマンドを使用して、カタログを作成します。

create catalog;

6. RMAN のカタログ データベースとターゲット データベースに接続します。

\*rman target <sysdba 権限を持つユーザ( sys) >/< ユーザ( sys) のパスワード>@targetdb catalog <RMAN カタログの所有者>/<RMAN カタログのパスワード>@rmandb

rmandb は、RMAN カタログ データベースの TNS 名、targetdb はターゲット データ ベースのTNS 名です。

7. 以下のコマンドを実行します。

register database;

Recovery Manager の使用法の詳細については、Oracle のマニュアルを参照してく ださい。

重要:RMAN カタログを使用しない場合、フォールト トレランスのためにファイルシ ステムバックアップを使用したり、制御ファイルをミラーリングしたりして、ユーザ自身 が制御ファイルを管理する必要があります。

## <span id="page-67-0"></span>**SBT 2.0** インターフェースについて

SBT ( Systems Backup to Tape) SBT 2.0 インターフェースは、Oracle API ( Application Programming Interface) です。これを使用すると、Arcserve Backup が RMAN に バックアップ機能およびリストア機能を提供できるようになります。これらのインター フェースでは、OracleAgent Config.xml パラメータ ファイルと、Arcserve Backup のca\_ backup コマンドおよび ca\_restore コマンドを使用して、RMAN によるバックアップ処 理およびリストア処理を開始します。

## <span id="page-68-0"></span>**RMAN** モードで **Agent for Oracle** を使用したバックアッ プ

Arcserve Backup およびエージェントを使用して、以下の2種類のバックアップを実 行できます。

- オフライン バックアップ
- オンライン バックアップ

## **RMAN** モードで **Arcserve Backup** を使用したオフライン データベースのバックアップ

エージェントを使用してオフライン バックアップを実行すると、バックアップ処理の開 始前にデータベースが休止状態になります。理由は、RMANからデータベースに接 続できる必要があるためです。つまり、データベース処理が実行中で接続を受け 入れる必要があります。本当のオフライン バックアップを実行すると、このように接 続できません。RMANからデータベースに接続し、オンラインにしないためには、休 止状態を利用するしかありません。休止状態ではユーザのトランザクションはすべ て発生しません。

注:本当のオフライン バックアップを実行するには、手動でデータベースをシャットダ ウンしてから、エージェントでデータベースをバックアップします。データベースをリストア するにはエージェントを改めて使用して、手動でデータベースを起動します。

## オフライン モードでのバックアップの実行

以下の手順に従って、オフライン モードでバックアップ操作を実行できます。

注: Arcserve Backupバックアップ マネージャを開く前に Oracle Server が実行中で あることを確認し、必ず と Agent for Oracle を起動してください。

**Oracle** データベースのバックアップをオフライン モードで実行する方法

- 1. バックアップ マネージャを開き、[ソース]タブを選択し、Windows Agents を展開しま す。
- 2. [Windows Agents]オプションで、Oracle がインストールされているホストをクリックし ます。

[ログイン]ダイアログ ボックスが表示されます。

- 3. ホストのユーザ名 とパスワードを入力し、[OK]ボタンをクリックします。 ホストはリストと共に表示されます。
- 4. バックアップ対象のOracle データベースをクリックします。 [ログイン]ダイアログ ボックスが表示されます。
- 5. Oracle データベース DBA のユーザ名 とパスワードを入力し、[OK]ボタンをクリックし ます。

注:Oracle に接続する際に使用する Oracle のユーザ名とパスワードに、sysdba 権限が割り当てられていることを確認してください。

6. バックアップ オプションを設定するには、[ソース]タブを選択し、右クリックして「ロー カルオプション]を選択します。

[Agent for Oracle バックアップ オプション]ダイアログ ボックスが開きます。

7. [RMAN バックアップで Oracle をバックアップ]を選択してフィールドを有効にします。

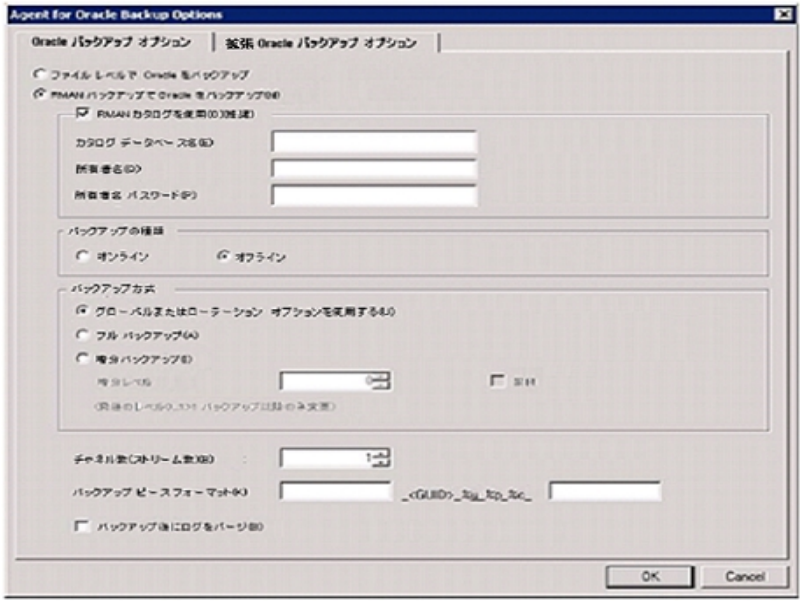

- 8. 以下のフィールドに入力します。
	- **RMAN** カタログを使用 **(**推奨**)** [RMAN カタログを使用 (推奨)]チェック ボッ クスがオンになっていることを確認し、カタログの所有者および所有者のパス ワードを入力します。

注:RMAN カタログを使用してください。使用しない場合は、制御ファイル のみがバックアップ管理情報として使用されます。制御ファイルのみを使用 すると、データベースおよびすべての制御ファイルが何らかの事情で失われた 場合、RMAN はデータベースをリストアできなくなります。RMAN カタログ オプ ションを使用すると、制御ファイルのバックアップ関連情報やその他の重要な 情報が失われるのを防ぐことができます。また、RMAN カタログを使用しない 場合、Point-in-Time リカバリを実行できなくなる可能性があります。

カタログ データベース オプションを選択しない場合、Agent for Oracle が RMAN を使用してデータベースのフル バックアップおよびリストアを実行できな いことを知らせる警告メッセージが表示されます。

- バックアップの種類 オフライン モードを選択します。
- **バックアップ方式 -** 以下のいずれかのバックアップ方式を指定できます。
	- グローバルまたはローテーション オプションを使用する このオプションは デフォルトで有効になっています。このオプションを無効にしない場合、 バックアップ ジョブは [スケジュール]タブのグローバル バックアップ方式ま たはローテーション バックアップ方式を使用します。
	- フルバックアップ 通常、データベースのリストアに必要なテープの数が 最小限になりますが、バックアップに時間がかかります。
- **\_ 増分バックアップ -** バックアップの時間が短縮されますが、通常はリスト ア時の所要時間とロードするテープ( 最後のフルバックアップとすべて の増分バックアップ) の数が多くなります。
- **チャネル数 (ストリーム)** システムに 2 つ以上 のドライブおよびボリュームがあ る場合は、バックアップ マネージャ上で チャネル数 (ストリーム)]オプションを 使って、バックアップのパフォーマンスを向上させることができます。バックアップ に使用するために一定の数のチャネルを割り当てた後、Agent および RMAN は、複数のチャネルの組織方法および分散方法、指定されたチャネルがす べて必要かどうかについて決定します。場合によっては、指定されたすべて のチャネルを使う代わりに、チャネルごとに複数のジョブ( バックアップ ピース) を順次パッケージ化したほうがより適切にジョブが実行される、と RMAN で 判断され、結果としてジョブには少数のチャネルのみを使用することもありま す。システムで使用可能なメディアまたはメディア デバイス グループの数によ り、RMAN が同時に実行できるジョブの数が制限されます。

重要:バックアップ マネージャで複数のチャネルを指定した後は、[デスティ ネーション]タブで特定のメディアまたはメディア デバイス グループを選択しな いようにしてください。マルチ ストリーミングができなくなります。

注: [Dracle バックアップの設定]ダイアログ ボックスで、「チャネル数(ストリー ム数) ]オプションの値 が 1 ~ 255 の間 であることを確 認します。 このパラメー タはエージェントに影響するので、バックアップとリストア ジョブに必要な実際 のチャネル数( ストリーム数) は RMAN によって決定されます。

- バックアップ ピース フォーマット バックアップ ピース フォーマットの文字 列のプ レフィックスとサフィックスを入力します。
- バックアップ後にログをパージ このオプションを使用して、Archivelog をバック アップ後 にパージします。
- 9. (オプション) 肱張 Oracle バックアップ オプション]タブを選択します。

バックアップのパフォーマンスを変更する場合は、これらのいずれかのフィールドに入 力します。バックアップ パラメータの一部を以下に示します。

- **バックアップ ピース サイズ** RMAN で複数のバックアップ ピースを生成する場 合は、[バックアップ ピースサイズ]フィールドに数値( KB 単位) を入力しま す。
- 読み取り速度 **(**バッファ数**)** RMAN がディスクからデータを読み込むときの1 秒当たりの最大バッファ数を読み取り速度 (バッファ数)]フィールドに入力 します。
- バックアップ セットごとのファイル数 RMAN がバックアップ セットごとに使 用す るバックアップ ピースの数を制限するには、[バックアップ セットごとのファイル 数]フィールドにピースの数を入力します。
- ブロック サイズ**(** バイト**) ( Oracle 9i)** バックアップの実行時にエージェントに 送信するデータ ブロックのサイズを RMAN で決定できるようにするには、 ヷ ロック サイズ (バイト)]フィールドに値を入力します。
- 開いているファイルの最大数 RMAN が同時に開くファイルの総数を制限す るには、開いているファイルの最大数 コにファイルの最大数を入力します。 このフィールドを空にしておくと、RMAN はデフォルト値を使用します。
- **バックアップ セット サイズ (KB)** バックアップ セット に含 まれるデ<del>ー</del>タ量 を制 限 するには、[バックアップ セット サイズ (KB)]フィールドにサイズを入力します。 このフィールドは、空にしておくことをお勧めします。
- コピー数 RMAN で生 成 するバックアップ ピースのコピー数 を指 定 するには、 このフィールドに 1 から 4 の間で数字を入力します。

注:2 つ以上のコピーを生成できるようにするためには、init<sid>.ora または SPFILE ファイルの BACKUP TAPE\_IO\_SLAVES]オプションを有効にする必要 があります。有効にしないと、エラー メッセージが表示されます。

- コピー数が複数で、同じ数のドライブが使用可能でない場合ジョブを失敗 にする - このオプションを使用すると、コピー数が複数あり、それを受け入れ るのに十分な数のデバイスにジョブがアクセスできない場合、そのバックアップ ジョブは失敗します。このオプションをオンにしない場合、バックアップ ジョブの 実行が続行されます。ただし、デバイス数が十分でないことが判明すると、 コピー数が自動的に削減されます。
- アーカイブ ログの選択 すべてのアーカイブ ログを選択するか、または作成 時刻に基づいて選択します。

アーカイブ ログのバックアップには 4 つの選択 肢 があります 。 これらのオプショ ンは以下のとおりです。

- すべて すべてのアーカイブ ログをバックアップします。
- 時間ベース 作成時刻に基づいてアーカイブ ログをバックアップしま す。
- \_ SCN ベース SCN 番号に基づいてアーカイブ ログをバックアップします。
- ログ シーケンス ベース ログ シーケンス番号に基づいてアーカイブ ログ をバックアップします。
- スレッド 「すべて]オプションを使用していない場合に使用できます。 RAC 環境ではない場合、スレッド番号は必ず1に設定します。
- RMAN **バックアップ タグ** バックアップ セットのタグを設定するために使用する 文字列を入力します。
- **RMAN** スクリプトのロード [RMAN スクリプトのロード]オプションを使用して、 RMAN スクリプトのパスを入力します。

重要:[RMAN スクリプトのロード]オプションが有効になっていると、リストア マ ネージャにおいて選択されたオプションはすべて無視され、RMAN スクリプト がロードされ、実行されます。ただし、リストア マネージャのパラメータ ファイル のみが選択されている場合は、パラメータ ファイルはリストアされ、RMAN スク リプトは実行されません。

- デバイスが利用可能になるまでの待機時間**(** 分**)** 必要な数のデバイスに アクセスできない場合に、バックアップ ジョブが待機する時間の長さを指定 できます。指定時間を超過すると、ジョブが失敗になるか、または 要求さ れたデバイスで使用できないものがある場合にもバックアップを続行する]オ プションを有効にした場合はジョブが続行します。
- 要求されたデバイスで使用できないものがある場合にもバックアップを続行 する - ジョブを実行するために少なくとも 1 つのデバイスが割り当てられてい る場合は、このオプションをオンにします。このオプションが選択されていない 場合、デバイスが利用可能になるまでの待機時間(分) うで指定した時 間内に十分なデバイス数にアクセスできない時はジョブは失敗になります。

[OK]をクリックします。

10. デスティネーション7タブ を選択し、バックアップを保存するメディア デバイス グルー プおよびメディアを選択します。

重要: [チャネル数]オプションを 2 より大きい数に設定する場合は、「デスティネー ション]タブで特定のメディアまたはメディア デバイス グループを選択しないでくださ い。

- 11. [方法/スケジュール]タブをクリックし、以下のスケジュールタイプから 1 つを選択し ます。
	- カスタム
	- ローテーション
	- GFS ローテーション
- 12. ツールバーの「サブミット]をクリックします。

∑ョブのサブミット ]ダイアログ ボックスが表 示されます。

13. ジョブをすぐに実行するか、または後で実行するかをスケジュールします。[OK]をク リックします。

∑ョブのサブミット 7ダイアログ ボックスが表示されます。

14. ジョブのサブミット ]ダイアログ ボックスで入力 必須フィールドに入力して、 [OK]を クリックします。

ジョブがサブミットされます。これで、ジョブ ステータス マネージャからジョブをモニタで きるようになります。

注: バックアップのモニタリングに関する制限については、「RMAN [モードを使用した](#page-101-0) [バックアップおよびリストアの制限事項」](#page-101-0)を参照してください。

1つのオブジェクトのみを選択している場合でも、1回のバックアップで、メディアに対 して複数 セッションが作成されることがあります。たとえば、肱張 Oracle バックアッ プ オプション |タブの レヾックアップ セット サイズ |フィールド に制 限を入 力 すると、複 数セッションが作成されます。

### **Oracle** データベースのオンラインでのバックアップ

Agent for Oracle を使用すると、Oracle データベース オブジェクト( 表領域、データ ファイル、アーカイブ REDO ログ ファイル、パラメータ ファイル、制御ファイルなど) を 個別にバックアップできます。

## オンライン モードでのバックアップの実行

以下の手順に従って、オンライン モードでバックアップを実行できます。

注:バックアップ マネージャを開く前に、Oracle Server が実行中であり、バックアッ プ対象のデータベースのすべての表領域がオンラインであることを確認してくださ い。また、Arcserve Backup と Agent を起動してください。

#### オンライン モードでのバックアップの実行方法

- 1. バックアップ マネージャを開き、[ソース]タブを選択し、Windows Agents を展開しま す。
- 2. [Windows Agents] 一覧で、Oracle がインストールされているホスト上の緑色の四 角形をクリックします。

[ログイン]ダイアログ ボックスが表示されます。

- 3. ホストのユーザ名 とパスワードを入力し、[OK]ボタンをクリックします。 注:ホストが自動的に展開しない場合は、手動で展開します。
- 4. Oracle データベースを選択します。 データベースのログイン用ダイアログ ボックスが表示されます。
- 5. Oracle DBA ユーザ名とパスワードを入力します。

注:Oracle に接続する際に使用する Oracle のユーザ名とパスワードに、sysdba 権限が割り当てられていることを確認してください。

データベースをバックアップする際、1 つのマスタ ジョブがキューに作成されます。 バッ クアップが開始されると、マスタ ジョブから RMAN が呼び出され、子ジョブが実行さ れます。

子ジョブがジョブ キューに表示されます。

6. バックアップ オプションを設定するには、[ソース]タブを選択し、右クリックして[ロー カルオプション]を選択します。

[Agent for Oracle バックアップ オプション]ダイアログ ボックスが開きます。

注: [Oracle バックアップの設定]ダイアログ ボックスで、 チャネル数 ( ストリーム 数) ]オプションの値 が 1 ~ 255 の間 であることを確 認 します。 このパラメータはエー ジェントに影響するので、バックアップとリストア ジョブに必要な実際のチャネル数 ( ストリーム数) は RMAN によって決定されます。

- 7. KMAN モードで Oracle をバックアップ]を選択してフィールドを有効にします。
- 8. [Dracle バックアップの設定]タブのフィールドに情報を入力し、オンライン バックアッ プを実行します。

[OK]をクリックします。

- 9. (オプション) 肱張 Oracle バックアップ オプション ]タブを選択します。 ジョブに必要 なオプションを選択して [OK]をクリックします。
- 10. 「デスティネーション]タブ を選択し、バックアップを保存するメディア デバイス グルー プおよびメディアを選択します。

重要: [チャネル数]オプションを 2 より大きい数に設定する場合は、「デスティネー ション]タブで特定 のメディアまたはメディア デバイス グループを選択しないでくださ い。

- 11. [方法/スケジュール]タブをクリックし、以下のスケジュールタイプから 1 つを選択し ます。
	- カスタム
	- ローテーション
	- GFS ローテーション
- 12. ツールバーの「サブミット]をクリックします。

∑ョブのサブミット ヿダイアログ ボックスが表示されます。

13. ビョブのサブミット]ダイアログ ボックスで入力 必須フィールドに入力して、 [OK]を クリックします。

ジョブがサブミットされます。これで、ジョブ ステータス マネージャからジョブをモニタで きるようになります。

注: バックアップのモニタリングに関する制限については、「RMAN [モードを使用した](#page-101-0) [バックアップおよびリストアの制限事項」](#page-101-0)を参照してください。

1つのオブジェクトのみを選択している場合でも、1回のバックアップで、メディアに対 して複数 セッションが作成されることがあります。たとえば、 肱張 Oracle バックアッ プ オプション |タブの「バックアップ セット サイズ |フィールド に制限を入力すると、複 数セッションが作成されます。

### **RMAN** モードによる **Oracle Fail Safe** 環境でのバック アップ

Oracle Fail Safe 環境のデータをバックアップできます。Oracle Fail Safe (OFS)の詳 細については、Oracle のマニュアルを参照してください。

**Oracle Fail Safe** 環境のデータのバックアップ方法

- 1. Oracle Fail Safe グループが Microsoft クラスタ環境で実行されていることを確認し ます。
- 2. Arcserve Backup を起動し、バックアップ マネージャを開きます。
- 3. [ソース]タブで、Microsoft Networkまたは優先する共有名/マシン名から、Oracle Fail Safeグループを探します。
- 4. Oracle Fail Safeグループからバックアップ対象のOracle Serverを選択します。

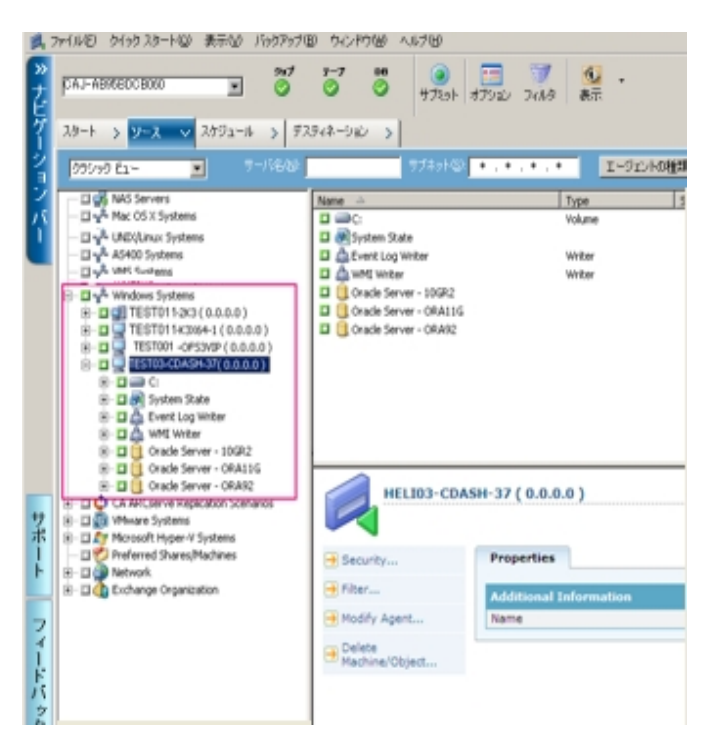

5. バックアップ オプションを設定するには、「ソース]タブを選択し、右クリックして「ロー カルオプション]を選択します。

[Oracle バックアップ オプション]ダイアログ ボックスが開きます。

- 6. Agent for Oracle オプション<sup>]</sup>ダイアログ ボックスで、 RMAN モードで Oracle をバッ クアップ]を選択します。
- 7. そのOracle Serverをダブルクリックして、物理データベース構成要素を表示して選 択します。
- 8. 「デスティネーション]タブをクリックし、バックアップ先を選択します。
- 9. [スケジュール]タブをクリックして、このバックアップ ジョブに割り当てるスケジュール オプションを選択します。
- 10. ツールバーの「サブミット]をクリックします。

○ ジョブのサブミット ヿダイアログ ボックスが表 示 されます。

- 11. Oracle Fail Safeグループのユーザ名とパスワードを入力します。 Oracle Fail Safeグ ループのセキュリティ情報を入力または変更するには、Oracle Fail Safeグループを 選択して [セキュリティ]ボタンをクリックします。
- 12. [OK]をクリックします。

ジョブがサブミットされます。

注: Agent for Oracleでは、Oracle Fail SafeグループからすべてのOracleデータベー スを参照できます。しかし、バックアップを正常に完了させるには、Oracleデータ ベースを、適切なOracle Fail Safeグループから選択する必要があります。バックアッ プ ジョブの実行中に、Oracle Fail Safeグループが稼動しているノードでフェールオー バが発生した場合、バックアップ ジョブが完了しないため、バックアップ ジョブの再 実行が必要になります。

### **Oracle RAC** 環境でのバックアップ

Arcserve Backup とエージェントを使用して Oracle RAC 環境のデータをバックアップ できます。

#### **Oracle RAC** 環境でのバックアップ方法

- 1. Oracle Server サービスが RAC 環境で実行されていることを確認します。
- 2. Arcserve Backup を起動し、バックアップ マネージャを開きます。
- 3. [ソース]タブで、Oracle サーバを参照し、Oracle RAC ノードのいずれかを探しま す。
- 4. Oracle RAC ノードから適切な Oracle Server を選択します。
- 5. バックアップ オプションを設定するには、「ソース]タブを選択し、右クリックして「ロー カルオプション]を選択します。

[Oracle バックアップ オプション]ダイアログ ボックスが開きます。

- 6. [Agent for Oracle オプション]ダイアログ ボックスで、[RMAN バックアップで Oracle をバックアップ]を選択します。
- 7. そのOracle Serverをダブルクリックして、物理データベース構成要素を表示して選 択します。
- 8. [デスティネーション]タブをクリックし、バックアップ先を選択します。
- 9. 「スケジュール]タブをクリックして、このバックアップ ジョブに割り当てるスケジュール オプションを選択します。
- 10. ツールバーの「サブミット」をクリックします。 [ジョブのサブミット]ダイアログ ボックスが表示されます。
- 11. Oracle RAC ノードのユーザ名とパスワードを入力します。 Oracle RAC ノードのセ キュリティ情報を入力または変更するには、Oracle RAC ノードを選択して「セキュリ ティ]ボタンをクリックします。
- 12. [OK]をクリックします。

ジョブがサブミットされます。

### **RMAN** モードで **Agent for Oracle** を使用したリストア

RMAN モード でエージェントを使 用すると、データベース オブジェクト(表領域、アー カイブ ログ ファイル、制御ファイルなど) を個別に、またはまとめてリストアできます。 また、データベースのリストア時に制御ファイルもリストアできます。

注: RMAN を使 用して別 のホストにデータベースを手 動 でリストアする方 法 の詳 細 については、「リモート [ホスト上に複製データベースを作成するシナリオ](#page-149-0)」を参照し てください。

### データベースおよびデータベース オブジェクトのリストア と回復

以下の手順を実行することにより、オンラインまたはオフラインでバックアップされた データベース全体のリストアおよび回復ができます。

注:リストア マネージャを開始する前に、Arcserve Backup を開始してください。

#### オフラインまたはオンラインでバックアップされた完全なデータベースのリストア方法

- 1. リストア マネージャを開き、「ソース]タブの「ツリー単位」ビューを選択します。
- 2. Windows エージェントを展開し、Windows エージェントの下のOracle ホストを展開 します。
- 3. リストアするデータベース、またはデータベース オブジェクトを選択します。
- 4. [Dracle リストアの設定]を設定するには、「ソース]タブを選択し、リストアする Oracle データベースを右クリックし、「ローカルオプション]を選択します。 [Oracle リストアの設定]ダイアログ ボックスが開きます。
- 5. リストアオプションを設定するには、「Oracle リストアの設定」タブをクリックします。 [Agent for Oracle リストア オプション]タブが表示されます。

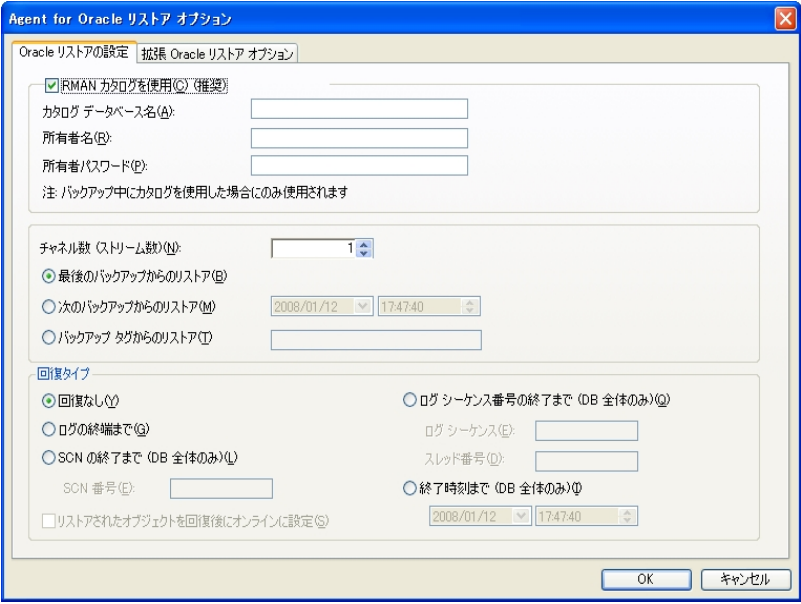

- 6. 必要に応じて、以下のフィールドに詳細情報を入力します。
	- **RMAN** カタログを使用 **(**推奨**)** [RMAN カタログを使用 (推奨)]チェック ボッ クスがオンになっていることを確認し、カタログの所有者および所有者のパス ワードを入力します。

チャネル数 **(**ストリーム**)** - [チャネル数 (ストリーム)]オプションに数値を入力 すると、エージェントから RMAN に対して使 用するチャネルの最大数が通知 されます。次に、リストア操作へ実際に割り当てるチャネル数がRMANで決 定されます。RMANでは、複数ジョブ( チャネルごとに1ジョブずつ) が並行して サブミットされます。

注:実際に使用する適切なチャネル数は、RMAN で決定されるため、指 定したチャネル数よりも少なくなることがあります。

■ 最後のバックアップからのリストア - 最後のバックアップからのリストア]オプショ ンを選択すると、最後のバックアップを使用するように、エージェントから RMAN へ指示されます。

注: [Dracle リストアの設定]タブの 回復タイプ]セクションのデフォルトの選 択は「回復なし]です。リストア後にデータベースの回復を実行する場合に は、ほかの 回復タイプ]の1 つを必ず選択してください。

■ 次のバックアップからのリストア - [次のバックアップからのリストア]オプションを 選択した場合、リストアするバックアップの時間の上限として、日付および 時間を指定します。RMAN は、指定された時刻( その時刻を含まない) ま で、ファイルの処理を実行します。このオプションは、以前のある状態(整合 性レベル) に戻す必要があるデータベースがある場合に役に立ちます。最後 のバックアップにアクセスできない場合も、このオプションを使用できます。この 場合、回復(ログの終端まで) ]オプションと併用して、古いバックアップ セッ トからデータベースをリストアし、すべてのトランザクションを「再構築 」して、 データベースを最新の状態にします。

注: [Dracle リストアの設定]タブの 回復タイプ]セクションのデフォルトの選 択は「回復なし]です。リストア後にデータベースの回復を実行する場合に は、ほかの 回復タイプ7の1 つを必ず選択してください。

バックアップ タグからのリストア - [バックアップ タグからのリストア]オプションを 選択した場合は、バックアップ時に使用したタグを指定して、リストアする バックアップ セッションを指示します。このタグは、特定のバックアップに割り当 てられた論理名です( たとえば、「Monday Morning Backup」など) 。

注: [Oracle リストアの設定]タブの 回復タイプ]セクションのデフォルトの選 択は「回復なし]です。リストア後にデータベースの回復を実行する場合に は、ほかの[回復タイプ]の1 つを必ず選択してください。

その他 のリカバリオプション

■ リカバリなし - このオプションを選択すると、データはリストアされますが、リカバ リは実行されません。データベースのリカバリとオンラインに戻す作業を手動 で行う必要があります。 一般的に、リストアを回復できないとわかっている場

合、このオプションを使用します。たとえば、追加のリストア ジョブが必要な 場合や、リカバリプロセスを開始する前に設定が必要な場合です。

- ログの終 わりまで回 復 RMAN によって、現 在 までのデータベース、表 領 域、およびデータ ファイルのリカバリが実行されます。
- **SCN** まで回復**( DB** 全体のみ**)** RMAN によって、[SCN 番号]に指定した値 (つまり、チェックポイント数)までのデータベースのリカバリが実行されます。こ のリカバリは、データベース全体の場合にのみ有効です。データベースは、 resetlogs オプションを使用して開かれます。
- ログ シーケンス番号の終了まで**( DB** 全体のみ**)** RMAN によって、[アーカイ ブされたログ シーケンス]に指定した値までデータベースのリカバリが実行さ れます。このリカバリは、データベース全体の場合にのみ有効です。データ ベースは、resetlogs オプションを使用して開かれます。
- 終了時刻まで**( DB** 全体のみ**)** RMAN によって、指定した時点までのデー タベースのリカバリが実行されます。このリカバリは、データベース全体の場合 にのみ有効です。データベースは、resetlogs オプションを使用して開かれま す。

重要:これらのリカバリ方式のいずれかを使用すると、すべてのログは制御 ファイルに最後に登録された日付にリセットされます。そのため、その日付以 降にリカバリされたデータは失われ、復元できなくなります。

- リカバリ後にリストア オブジェクトをオンラインに配置 **-** このオプションを選択す ると、表領域とデータ ファイルがオンラインになり、回復完了後にデータベー スが開かれます。
- 7. (オプション) 以下の 肱張 Oracle リストア オプション]を更新できます。
	- アーカイブ ログの選択 以下 のいずれかのアーカイブ ログ選択 オプションを 選択できます。
	- リストアしない このオプションを選択すると、アーカイブ済みログはリストアさ れません。

注:このオプションは自動的にオンになっています。

- 時間 このオプションでは、バックアップされた時間ではなく、作成された時 間に基づいてアーカイブ済みログがリストアされます。このオプションを使用す る場合、開始]または 終了]フィールドにも値を入力する必要がありま す。
- スレッド このオプションでは、Oracle インスタンスの識 別 に使 用 するスレッド 番号を指定します。排他モードのOracle インスタンスのスレッドの場合、デ フォルト値は 1 です。
- **SCN** このオプションでは、アーカイブされたログが、SCN( System Change Number) の範囲に基づいてリストアされます。
- ログ シーケンス このオプションでは、 アーカイブ済 みログのシーケンス番 号 に よって、アーカイブ済みログをリストアします。
- 制御ファイルを含める このオプションは、制御ファイルをリストアする場合に 選択します。制御ファイルは、破損または損失した場合にのみリストアして ください。

重要:制御ファイルをリストアすると、すべてのログがリセットされ、データベー スの起動後に作成および更新された最新のデータが失われます。このデー タを復元する方法はありません。

- [ブロック サイズ**( Oracle 9i)** ]- このオプションを使用する場合、データ ブロッ クのサイズが、バックアップ時に使用されるブロック サイズと一致する必要が あります。一致しない場合、リストアは失敗します。
- 選択したオブジェクトのバックアップ セット リスト このオプションを選択する と、選択したオブジェクトを含むバックアップ セットをすべて列挙するリクエスト が送信されます。

注:このオプションでは、選択したオブジェクトはリストアされません。選択し たオブジェクトをリストアするには、別のリストアジョブをサブミットする必要が あります。

- **バックアップ セット番号を検証** このオプションを選択すると、RMAN で実際 にリストアは実行されずに、バックアップの整合性が検証されます。
- **RMAN** スクリプトのロード [RMAN スクリプトのロード]オプションを使用して、 RMAN スクリプトのパスを入力します。

重要:[RMAN スクリプトのロード]オプションが有効になっていると、リストア マ ネージャにおいて選択されたオプションはすべて無視され、RMAN スクリプト がロードされ、実行されます。ただし、リストア マネージャのパラメータ ファイル のみが選択されている場合は、パラメータ ファイルはリストアされ、RMAN スク リプトは実行されません。

- 8. [OK]をクリックします。
- 9. データベースまたはデータベース オブジェクトを別 の場 所 にリストアする場 合 は、 デ スティネーション フタブを選択し、 ファイルを元の場所へリストア オプションをオフにし ます。
- 10. ターゲット Windows エージェントを展開し、ユーザ名とパスワードを入力します。
- 11. [OK]をクリックします。

12. ターゲット Windows エージェントの下の Oracle データベースを選択し、ツールバーの [サブミット]をクリックします。 [リストア メディア]ダイアログ ボックスが開きます。

13. リストア操作を実行するバックアップ サーバを選択し、[OK]をクリックします。 [セッション ユーザ名 およびパスワード ]ダイアログ ボックスが開きます。

14. ユーザ名とパスワードの詳細を入力します。

Oracle データベースのユーザ名とパスワードを [DBAgent]タブに入力します。また、 [RMAN カタログ]( 推奨) オプションはデフォルトでオンになっているため、これがオン になっていない場合を除き、RMAN カタログの所有者名および所有者のパスワー ドを入力する必要があります。

15. [OK]をクリックします。

[ジョブのサブミット]ダイアログ ボックスが表示されます。[ジョブのサブミット]ダイア ログ ボックスで入力必須フィールドに入力して、[OK]をクリックします。

ジョブがサブミットされます。

注:ジョブのサブミットの詳細については、「管理者ガイド 」を参照してください。

### アーカイブ ログおよび制御ファイルのリストア

制御ファイルやアーカイブ ログ ファイルが損失または破損した場合は、リストアの 設定時にリストア マネージャの「ソース]タブで対象となるファイルを選択することで リストアできます。

重要: バックアップ時に「バックアップ後にログをパージ]オプションを選択した場合、 RMAN で必要なログのリストアが実行されるようにするには、[拡張 Oracle リストア オプション]タブの[アーカイブされたログ]オプションのいずれか( [リストアしない]以 外) を選択する必要があります。「アーカイブされたログ」オプションを選択しない と、必要なログが見つからないためにリカバリプロセスが適切に機能しないことがあ ります。ただし、Oracle 9i 以降を使用している場合、回復オプションのいずれかを 選択すると、RMAN は必要なアーカイブ済みログを自動的にリストアします。

破損していないアーカイブredoログファイルは、通常、リストア対象にしないでくださ い。アーカイブREDOログを保持していると、システムやデータベースの障害が発生 する直前の状態にデータベースをリストアすることができます。

リストアの設定時に 回復(ログの終端まで) オプションを選択した場合は、制御 ファイルが損失または破損している場合を除き、制御ファイルをリストア対象にし ないでください。制御ファイルをリストア対象にすると、Agentは、リストアされた制御 ファイルを使用してデータベースのリカバリを実行します。その結果、リストアされた バックアップ ファイルに記録された最後のトランザクション以降に発生したデータ ベースでのトランザクションがすべて失われます。

### パラメータ ファイルのリストア

リストア マネージャを使用して、特定バージョンのパラメータ ファイルをリストアするこ とができます。

特定のバージョンのパラメータ ファイルをリストアするには、以下の手順に従いま す。

- 1. リストアするパラメータ ファイル( orapwfileなど) を選択します。
- 2. [ソース]タブの上部にある 腹旧ポイント ]ボタンをクリックします。
- 3. 結果のダイアログで、リストアするパラメータ ファイルの正確なバージョンを選択しま す。
- 4. [OK]をクリックします。

データベース オブジェクトのうち、特定バージョンをリストアできるのは、パラメータ ファイルのみです。この方法でパラメータ ファイルをリストアする場合は、Arcserve Backup エージェントが直接使用され、RMAN は関与しません。

注: SQLNET.AUTHENTICATION SERVICES]オプション( "none" に設定) が、バック アップおよびリストアの対象にする任意のインスタンスのinit.ora ファイルに含まれる 場合、orapwfile (PARAMETER-FILES に含まれます) をリストアする前に、このオプ ションをコメント アウトする必要があります。コメント アウトすることで、それ以降の sysdbaデータベース接続を防ぎ、通常の管理操作( リカバリ、シャット ダウン、起 動など) を防ぐことができます。

### **Point-in-Time** のリストア

データベースや表領域の Point-in-Time リストアを実行するには、データベースまた は表領域と、それらに関連付けられているアーカイブ ログ ファイルをリストアする手 順に従います。具体的な手順については、このマニュアルの、リストアおよび回復 に関する該当箇所を参照してください。

データベースや表領域のPoint-in-Time リストアまたはリカバリの詳細については、 Oracle のマニュアルを参照してください。

注: 回復(ログの終端まで) オプションは、リストア後にデータベースのリカバリを 自動的に実行しますが、Point-in-Time リカバリをサポートしていません。Point-in-Time リカバリを実行する場合は、リカバリ手順を手動で実行する必要がありま す。

### **Oracle RAC** 環境でのリストア

Oracle RAC 環境では、以下の手順でリストアできます。

#### **Oracle RAC** 環境でのリストア方法

- 1. [ツリー単位]を選択します。リストアするソースを選択します。
- 2. [デスティネーション]タブをクリックしてデスティネーションを選択します。リストアのデ スティネーションには、 バックアップ元 のロケーション/サーバだけでなく、別のロケー ション/サーバを選択できます。
	- 元 のロケーション/サーバにリストアする場合は、 パスを指定する必要はありま せん。またその場合は、[ファイルを元の場所にリストア]オプションの設定を デフォルトのままにし、変更しないでください。
	- Oracle RAC に属する特定のノードにリストアする場合は、「ファイルを元の場 所にリストア]オプションをオフにします。次に『リストア マネージャ]の「デスティ ネーション]タブで、リストア先となるノード内のOracle データベース ディレクト リを選択します。
- 3. ツールバーの「サブミット]をクリックし、ジョブをすぐに実行するか、または後で実行 するかをスケジュールします。

Oracle RAC 表領域のユーザ名とパスワードを確認します。

4. [OK]をクリックします。 ジョブがサブミットされます。これで、ジョブ ステータス マネージャからジョブをモニタで きるようになります。

注: ジョブのサブミットの詳細については、「管理者ガイド |を参照してください。

### **Oracle Fail Safe** 環境での**Oracle** オブジェクトのリスト ア

Oracle オブジェクトを Oracle Fail Safe 環境でリストアするには、以下の手順に従 います。Oracle Fail Safe を利用すると、単一インスタンス Oracle データベースのダ ウンタイムを短縮できます。Oracle Fail Safe の詳細については、Oracle のマニュア ルを参照してください。

#### **Oracle Fail Safe** 環境でのリストア方法

1. リストア マネージャを開いて、リストアオプションを選択します。

[ツリー単位]を選択した場合は、[ソース]タブでリストア対象のソースとバックアッ プのバージョン履歴を選択します。 [セッション単位]を選択した場合は、「ソース] タブでリストア対象のバックアップ セッションを選択します。

- 2. 「デスティネーション]タブをクリックしてデスティネーションを選択します。リストアのデ スティネーションには、バックアップ元のロケーション/サーバだけでなく、別のロケー ション/サーバを選択できます。
	- 元 のロケーション/サーバにリストアする場合は、 パスを指定する必要はありま せん。 ワァイルを元 の場 所 にリストア]オプションが選 択 されていることを確認 します。
	- Oracle Fail Safe グループに属する特定のノードにリストアする場合は、レア イルを元 の場所 にリストア フオプションをオフにします。次に リストア マネー ジャ]の[デスティネーション]タブで、リストア先となるノード内のOracle データ ベース ディレクトリを選択します。
	- Oracle Fail Safe Manager でシステム表 領域 のリストアまたはデータベースのフ ルリストアを実行する場合は、ポリシー]タブを選択します。再起動ポリ シー]の 現ノードではリソースを再起動しない]オプションを選択し、 ワェー ルオーバー ポリシー]の「リソースが失敗して再起動できない場合、グループ をフェールオーバー]オプションをオフにします。

上記のポリシーを変更後、SQL\*Plus コマンドを使用してデータベースをシャットダウ ンします。

注: Oracle Instance Service は、「ポリシー]タブのタイムアウトで設定されたとおりに シャットダウンされます。リストア後は、Oracle Instance Service が自動的に開始さ れますが、開始されない場合は手動で開始してください。

3. ツールバーの「サブミット]をクリックします。

∑ョブのサブミット ]ダイアログ ボックスが表 示 されます。

4. ジョブはすぐに実行することも、スケジューリングによって後で実行することもできま す。

Oracle Fail Safe グループの表領域のユーザ名とパスワードを、確認または変更し ます。

5. [OK]をクリックします。

ジョブがサブミットされます。これで、ジョブ ステータス マネージャからジョブをモニタで きるようになります。

注: リモート マシン上 でリストアを行いたい場合は、別の場所にリストアするオプ ションを使用し、Oracle データベース インスタンスのあるマシン上でバックアップおよ びリストア処理を実行してください。

### **RMAN** モードでのデータベースのリカバリ

データベースまたはデータベース オブジェクトをサーバにリストアした後は、それらをリ カバリする必要があります。データベースまたはデータベース オブジェクトのリカバリ を、リストア マネージャを使用して自動的に実行できます。また、Oracle Server の 管理コンソールを使用して手動で実行することもできます。

### リカバリ処理に関する**Oracle**の制限事項

データベースで実行できるリカバリ処理には、以下のOracleデータベースの制限事 項が適用されます。

- データ ファイルおよび古い制御ファイルをリカバリするときは、データベース全体 をリカバリする必要があります。データ ファイルレベルのリカバリは実行できませ  $\mathcal{L}_{I}$
- フルデータベース リカバリを実行し、リストア操作前に一部の表領域がすでに オフラインの場合、自動的にリカバリは実行されません。オンラインに戻す前 に、データ ファイルのリカバリを手動で実行する必要があります。
- Point-in-Timeリカバリを実行したり、古い制御ファイルをリストアした後は、以 前のバックアップからリストアされたデータ ファイルをredoログによってリカバリでき なくなります。そのため、resetlogsオプションを使用してデータベースを開く必要 があります。また、できるだけ早急にフルバックアップを実行する必要もありま す。

### エージェントでリカバリできないファイル

[回復タイプ]オプションの使用時に Agent for Oracle がリカバリできないファイル は、以下のとおりです。

- 損失または破損したオンラインREDOファイル
- Agentによってバックアップされていない損失または破損したデータ ファイル
- Agentによってバックアップされていない損失または破損した制御ファイル
- Agentによってバックアップされていない損失または破損したアーカイブ ログ
- 非アーカイブ ログ モード で動作しているデータベースに属するファイル

### 手動リカバリ

制御ファイルが損失または破損した場合は、手動でデータベースを完全にリカバ リできます。このタイプのデータベース リカバリの詳細については、以下のセクション を参照してください。

### 損失または破損した制御ファイルを含むデータベース 全体のリカバリ

制御ファイルが消失または破損した場合は、まず Oracle データベースをシャットダ ウンし、データベース全体をリカバリする前に、制御ファイルをリストアする必要があ ります。データベースをシャットダウンし、制御ファイルをリカバリしてから、データベー ス全体をリカバリするには、以下の手順に従います。

#### 損失または破損した制御ファイルを含むデータベース全体のリカバリ方法

1. SQL\*Plus のプロンプトで以下のコマンドを入力して、データベースをシャットダウンし ます。

SHUTDOWN

2. 適切なプロンプトで、リカバリ対象となる Oracle データベースのインスタンスを起動 して Oracle データベースをマウントしたら、リカバリを開始します。SQL\*Plus プロンプ トで、以下のコマンドを入力します。

CONNECT SYS/SYS\_PASSWORD AS SYSDBA; STARTUP MOUNT; RECOVER DATABASE USING BACKUP CONTROLFILE;

3. アーカイブ ログ ファイルの名 前 を入 力 するよう求 められます。 Oracle データベースに よってアーカイブ ログ ファイルを自動的に適用することもできます。必要なアーカイ ブ ログ ファイルが見つからない場合は、オンライン REDO ログを手動で指定する必 要がある場合があります。

オンライン REDO ログを手動で適用する際には、フルパスとファイル名を指定する 必要があります。間違った REDO ログを指定してしまった場合は、以下のコマンド を再入力します。

RECOVER DATABASE USING BACKUP CONTROLFILE;

プロンプト上で正しいオンライン REDO ログ ファイルを指定します。すべてのREDO ログが適用されるまで、上記の手順を繰り返します。

4. SQL\*Plus のプロンプトで以下のコマンドを入力して、データベースをオンラインに戻 し、ログをリセットします。

ALTER DATABASE OPEN RESETLOGS;

- 5. アーカイブ REDO ログが保管されているディレクトリに移動し、すべてのログ ファイル を削除します。
- 6. オフラインの表領域がある場合は、SQL\*Plus のプロンプトで以下のコマンドを入力 して、オフラインの表領域をオンラインに戻します。

ALTER TABLESPACE "表領域名" ONLINE;

- 7. RMAN を使用して、バックアップされた制御ファイルによってデータベース全体をリカ バリする場合は、RMAN でデータベース情報を再同期して、新規にリカバリされた データベースを反映させます。データベース情報を再同期する方法
	- a. Oracle Database ソフトウェアを所有するユーザ アカウントに切り替えます。
	- b. 以下のコマンドを入力して、Oracle データベースのSID を、リカバリされたデー タベースの SID に設定します。

ORACLE\_SID=database SID

c. 以下のコマンドを入力して、処理を完了します。

rman target dbuser/ dbuserpassword rcvcat catowner/catownerpassword@rman service name reset database

各エントリの内容は以下のとおりです。

- *dbuser* リカバリされたデータベースに対する dba 権限を持つユーザ
- **\_ dbuserpassword dbuser のパスワード**
- *catowner* Oracle Recovery Manager カタログ所有者のOracle ユーザ 名
- *rman service name* RMAN カタログがインストールされているデータ ベースへのアクセスに使用するサービスの名前

## オフライン フルバックアップからのリカバリ

オフライン モードでバックアップしたデータベースをリカバリしたい場合は、オンライン モードでデータベースをバックアップした場合と同様のプロセスを使用します。これ は、オフライン バックアップはデータベースを休止状態にしますが、データベースはオ ンラインになっている( データベースへのアクセスやトランザクション処理はできません が) ためです。

### <span id="page-101-0"></span>**RMAN** モードを使用したバックアップおよびリストアの制 限事項

バックアップに関する制限事項の一部を以下に示します。

- カタログ デ―タベ―ス SID を複 製 したり、 他の SID 名 と共 有 したりすることはで きません。
- Oracle Serverがオンラインの間、オンラインREDOログはOracleデータベースに よって排他的にロックされます。必要に応じてオフライン バックアップを実行で きます。
- 個々のデータ ファイルをバックアップする場合は、RMAN を使用しないでくださ い。
- Agent for Oracle は、 デフォルトの場所 ORACLE\_HOME\dbs および ORACLE\_ HOME\database にあるパラメータ ファイルをバックアップします。

注:Oracle 環境が RAC( Oracle Real Application Cluster) または OFS( Oracle Fail Safe) にある場合、またはパラメータ ファイルがデフォルトの場所にない場 合は、「Agent for Oracle [はデフォルト以外のパラメータ](#page-105-0)ファイルをバックアップし [ない](#page-105-0)」を参照して、Oracle 環境を設定し、保護してください。

- [メディア単位]オプションと[セッション単位]オプションはサポートされていませ  $\mathcal{L}_{\alpha}$
- RMAN モードの Agent for Oracle は、 raw デバイス上のパラメータ ファイルのバッ クアップはサポートしません。
- Agent for Oracle を使用して RMAN バックアップ ジョブを実行する際に、 エー ジェント コンピュータがバックアップ サーバ名を解決できない場合( バックアップ サーバが別のDNS サーバを使用する別のドメインにある場合など) は、 Arcserve Backup サーバとエージェント コンピュータの両方の mgmtsvc.conf ファ イルと clishell.cfg ファイルを手動で変更することにより、ホスト名を適切に解 決できます。この問題の解決方法の詳細については、「[リモートの](#page-121-0)Oracle イン [スタンスバックアップが](#page-121-0) RMAN モードで失敗する」を参照してください。
- Arcserve Backup Agent for Oracle を使用した RMAN バックアップ ジョブおよびリ ストア ジョブは、管理者権限を持つアカウントのみが実行できます。
- エージェントは Unicode 文字を変換できません。

RMAN または Arcserve Backup リストア マネージャで Unicode 文字を正しく表 示するには、下の例のように、Oracle DB 文字セットをレジストリ内の NLS-LANG 設定の値に一致させます。

HKEY\_LOCAL\_MACHINE\SOFTWARE\ORACLE\KEY\_OraDb10g\_home1

キー: NLS LANG

値:Oracle データベース文字セットと同じ値を指定します。たとえば、 SIMPLIFIED CHINESE\_CHINA.ZHS16GBK など。

注:この設定により、SQL\*Plus コマンド ライン プロンプトも指定した値に変更 されます。

バックアップのカスタマイズの詳細については、「管理者ガイド 」を参照してくだ さい。

リストアおよびリカバリに関する制限事項の一部を以下に示します。

- オンライン REDO ログはバックアップされません。したがって、リストアすることはで きません。
- カタログ データベースの SID は、 ほかの SID 名と重複させたり、共用したりしな いでください。
- データベース全体のリストアでは、オフライン モードの表領域はリストアされませ ん。オフライン モードの表領域をリストアする場合は、表領域を個別にリストア します。オフライン モード の表 領域 の詳 細については、Oracle のマニュアルを参 照してください。
- Agent for Oracle では、Oracle の 32 ビット バージョンと 64 ビット バージョンを複 数個組み合わせた同時バックアップおよびリストアはサポートされていません。

# 第**5**章**:** ト ラブルシューティング

この付録では、Windows プラットフォーム上のエージェントに関する一般的なメッ セージについて説明しています。各メッセージには、簡単な説明と解決策が示し てあります。

このセクションには、以下のトピックが含まれます。

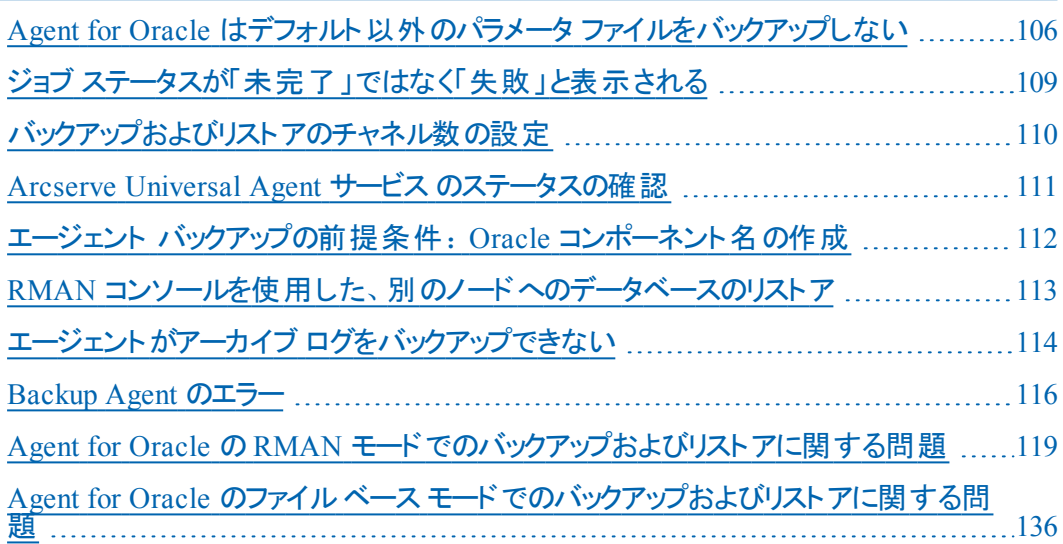

# <span id="page-105-0"></span>**Agent for Oracle** はデフォルト以外のパラメータ ファイ ルをバックアップしない

#### 現象

Agent for Oracle は、RAC( Real Application Clusters) 環境や OFS( Oracle Fail Safe) 環境の共有ディスクにあるパラメータ ファイルなど、デフォルト以外のパラメー タ ファイルをバックアップしません。

#### 解決策

Agent for Oracle では、 パラメータ ファイルのバックアップが可能です。 バックアップの 対象となるのは、ディレクトリ%ORACLE\_HOME%\dbs および %ORACLE HOME%\database にある以下のデフォルトのパラメータ ファイルのみです。

- init<SID>.ora
- spfile<SID>.ora
- config<SID>.ora
- pwd<SID>.ora
- orapwd<SID>

Agent for Oracle を使用して、パラメータ ファイルを追加できます。パラメータ ファイ ルの追加手順は以下のとおりです。

#### パラメータ ファイルを追加する方法

- 1. Agent for Oracle をインストールし、環境設定した後で、エージェントのインストール ディレクトリを開きます。
- 2. config.xml ファイルを右クリックし、「プログラムから開く]を選択します。

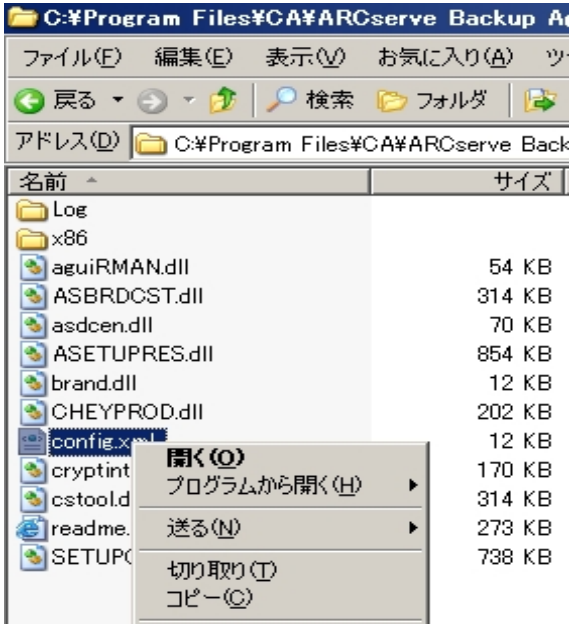

3. ワード パッド ]を選択し、[OK]をクリックします。

XML ファイルが開きます。

- 4. 追加パラメータ ファイルとしてバックアップするインスタンスを検索します。
- 5. XML 要素 <ParameterfilePath></ParameterfilePath> を見つけ、追加パラメータ ファイルのパスを XML 要素の中に追加します。

たとえば、パラメータ ファイル

C:\Addtional Parameter File.ora を付け足す場合は

テキスト <ParameterfilePath></ParameterfilePath> を

<ParameterfilePath> C:\Addtional Parameter File.ora </ParameterfilePath> のように書 き換えます。

注: バックアップする追加パラメータファイルが複数ある場合は、元の <ParameterfilePath></ParameterfilePath> の後ろに、さらに XML 要素を付け足し ます。

たとえば、別のパラメータ ファイル

C:\Another Parameter File.ora を付け足す場合は、

テキスト <ParameterfilePath></ParameterfilePath> を

<ParameterfilePath> C:\Addtional Parameter File.ora </ParameterfilePath><ParameterfilePath> C:\Another Parameter File.ora </ParameterfilePath> のように書き換えます。

6. ファイルを保存します。

パラメータ ファイルのバックアップ ジョブをサブミットして、追加パラメータ ファイルが バックアップされるかどうかをテストします。
## ジョブ ステータスが「未完了」ではなく「失敗」と表示さ れる

## 現象

Orcle サービスが停止すると、Oracle Server でのノード全体のバックアップが失敗し ます。ジョブ ステータスを「失敗」ではなく「未完了」と表示させることはできないで しょうか。

### 解決策

以下のレジストリキー値を 0 以外に設定し、かつ、複数の Arcserve エージェント が Oracle サーバにインストールされていれば、ジョブ ステータスを「未完了 」と表示 させることができます。

HLM\...\Base\Task\Backup\FullNodeSkipStoppedOracle

注:サーバにインストールされたエージェントが Agent for Oracle のみである場合、 ジョブ ステータスは「失敗」と表示されます。

## <span id="page-109-0"></span>バックアップおよびリストアのチャネル数の設定

#### 現象

バックアップ ジョブおよびリストア ジョブのチャネル数を設定したい。

### 解決策

Agent for Oracle のオプションを使用する場合、チャネルの最大数は 255 です。た だし、Oracle インスタンスのチャネルの最大数は現在のOracle 実行ステータス、 ロード ステータス、ハードウェア、Oracle インスタンスパラメータに依存します。チャ ネル数を設定するには、以下の手順に従います。

#### バックアップおよびリストアのチャネル数を設定する方法

- 1. コンピュータ環境変数「NUMBER OF PROCESSORS」を確認して、プロセッサカウン トを取得します。
- 2. SQL\*Plus プロンプトにログインします。
- 3. コマンドを実行し、I/O スレーブが有効かどうかを確認します。 show parameter backup tape io slaves
- 4. 以下のコマンドを実行し、現在のOracle インスタンス内で使用できる最大プロセ スを確認します。

show parameter processes

5. 以下のコマンドを実行します。

select count (\*) from v\$process

現在のプロセス カウントを確認します。 バックアップおよびリストアに使用できる最 大チャネル番号を計算できます。( <最大プロセス> - <使用されている現在のプロ セス>) /( プロセッサカウント + 1) の結果を計算します。

- a. I/O スレーブが TRUE のとき、結果が 35 の場合、最大チャネル番号はその 結果であり、それ以外の場合、最大チャネル番号は 35 です。
- b. I/O スレーブが FALSE のとき、結果が 255 未満の場合、最大チャネル番号 はその結果であり、それ以外の場合、最大チャネル番号は 255 です。

## **Arcserve Universal Agent** サービス のステータスの確認

### 現象

Universal Agent サービスのステータスを確認したい。

## 解決策

Arcserve Universal Agent サービスを使用すると、Oracle データベースのリモート バッ クアップおよびリストアが容易になります。インストール時に、サービスは「自動]ス タートアップタイプでインストールされます。サービスのステータスは、Windows の [サービス]ウィンドウを介して確認できます。

**Arcserve Universal Agent** サービス ステータスを確認する方法

1. コントロール パネルを開き、[サービス]を開きます。

[サービス]ダイアログ ボックスが表示されます。

2. Arcserve Universal Agent サービス アイコンを見 つけます。

サービスの現在のモードが表示されています。

3. Arcserve Universal Agent サービスを開始または停止するには、アイコンを選択し て、 けービスの開始]または けービスの停止]をクリックします。

注: Agent for Oracle のデフォルト TCP ポートの詳細については、「実装ガイド」を 参照してください。

# エージェント バックアップの前提条件:**Oracle** コンポー ネント名の作成

Arcserve Backup Agent for Oracle は Oracle RMAN テクノロジを利用して、Oracle データベースのバックアップとリストアを行います。RMAN ではすべてのOracle コン ポーネント( データベース、表領域、パラメータ ファイル、制御、アーカイブ ログ) の 名前が必要です。こうしたコンポーネントは正しい文字セットを使用して作成する 必要があります。文字セットが正しくない場合、Oracle コンポーネント名は認識さ れない文字に変換されて保存され、RMAN ベースのバックアップおよびリストアは 失敗する可能性があります。Arcserve はこのシナリオをサポートしません。

Oracle コンポーネントが DOS モードで英語 および CJK (日本語、韓国語、簡体 字中国語および繁体字中国語) 以外の言語を使用して作成された場合、 NLS\_LANGUAGE を適切に設定し、Agent for Oracle コンポーネント名が正しい文 字セットで作成する必要があります。Windows および DOS コード ページに対して NLS\_LANG を適切に設定する方法の詳細については、以下を参照してください。

[リンク](http://www.oracle.com/technology/tech/globalization/htdocs/nls_lang faq.htm)または Oracle のマニュアル。

## **RMAN** コンソールを使用した、別のノードへのデータ ベースのリストア

RMAN コンソールを使用してデータベースを別のノードにリストアできます。ディレクト リ%Oracle Agent Home% にある config.xml を変更して、代替リストアを有効化 する必要があります。

代替リストアの以下のセッションを使用します。

<AlternateRestore> <IsAnyOriginalHost>0</IsAnyOriginalHost> <OriginalHost> </OriginalHost> </AlternateRestore>

代替リストアを実行する場合、以下で説明する2つの方式のいずれかを使用で きます。

- OriginalHost をバックアップされたセッションを使用するホストに一致させます。 Oracle Agent はそのマシンからバックアップされたセッションを使用して、代替リ ストアを行います。
- IsAnyOriginalHost を 1 に設 定します。Oracle Agent は任意 のセッションを使用 して、代替リストアを行います。

## エージェントがアーカイブ ログをバックアップできない

#### 現象

警告 AW53704: アーカイブ ログが見 つからないため、 バックアップされません。 ( アー カイブ ログ =[アーカイブ ログ ファイル名]) この警告が表示されるのは、以下の場 合です。

- ディスク上 の対 応 するアーカイブ ログ ファイルを削 除した。
- Oracle 9i、Oracle 10g、および Oracle 11g を使用している場合に、RAC 環境 で、アーカイブ ログの出力先として共有ディスクではなくローカルディスクを使 用している。または、各マシンがほかのマシン上のアーカイブ ログにアクセスする 際に、複数のアーカイブ ログのデスティネーションとネットワークのマッピングを使 用してない。
- Oracle 11g を使用している場合に、RAC 環境で、アーカイブログの出力先と して共有ディスクを使用していても、FLASH\_RECOVERY\_AREA が最大サイズの 制限を超過すると、新しく生成されるアーカイブ ログは、ローカルディスク上の standby archive dest に出力される。
- Oracle 9i、Oracle 10g、および Oracle 11g を使用している場合に、OFS 環境 で、アーカイブ ログの出力先として共有ディスクではなくローカルディスクを使 用している。または、各マシンがほかのマシン上のアーカイブ ログにアクセスする 際に、複数のアーカイブ ログのデスティネーションとネットワークのマッピングを使 用してない。または、フェールオーバを実行した。
- Oracle 11g を使用している場合に、OFS 環境で、アーカイブログの出力先と して共 有 ディスクを使 用していても、 FLASH\_RECOVERY\_AREA が最 大 サイズの 制限を超過すると、新しく生成されるアーカイブ ログは、ローカルディスク上の standby archive dest に出力される。このエラーは、フェールオーバの実行後に も表示されます。

#### 解決策

ファイルベース モードでこのエラーを解決するのに、以下の手順も使用できます。

■ 各コンピュ―タがほかのすべてのマシン上 のア―カイブ ログにアクセスできるよう に、共有 ディスクにアーカイブ ログを出 力していること、または複数のアーカイブ ログのデスティネーションとネットワークのマッピングを使用していることを確認しま す。

注:ネットワーク マッピングおよびアーカイブ ログへのアクセスの詳細について は、「トラブルシューティング」の「Oracle クラスタ環 境 でアーカイブ ログにアクセス [できない](#page-125-0)」を参照してください。 バックアップおよびリストアの実行方法について

は、「トラブルシューティング」の「RMAN コマンドを使用したアーカイブ ログのバッ クアップ、リストア、リカバリ」を参照してください。

■ 以下の操作を実行します。

#### ファイルベース モードで警告 **AW53704** を解決する方法

- 1. Agent for Oracle エージェントがインストールされているマシンにログインします。
- 2. RMAN コンソールを開きます。
- 3. 以下のコマンドを実行します。

crosscheck archivelog all

4. 次に、以下のコマンドを実行します。

delete expired archivelog all

注:コマンド **delete expired archivelog all** を実行すると、コントロールファイルおよ びカタログ データベースから archivelog レコード情報が削除されます。これらのコマ ンドを実行する前には必ず、Oracle DBA に問い合わせてください。

## **Backup Agent** のエラー

バックアップ エージェント エラーの一部を以下に示します。

- リストアジョブがエラー コード ORA-19511 [を出力して終了する](#page-116-0)
- Arcserve Browser に [Oracle Server][アイコンが表示されない](#page-117-0)

# <span id="page-116-0"></span>リストア ジョブがエラー コード **ORA-19511** を出力して終 了する

**ORA-19511:** メディア管理レイヤから返されたエラー、エラー テキスト:**SBT error = 7009**、**errno = 115773632**、**sbtopen**:メディア マネージャと接続できません。

## 原因

このエラーは、RMAN コマンド コンソールの AutoBackup スクリプト から以下のRMAN スクリプトを使っリストアが実行された場合に生じます。

RMAN>run{ allocate channel dev1 type sbt; restore spfile from autobackup; release channel dev1;

}

アクション

リストア コマンド restore spfile from

'<backup piece name>' でバックアップ ピース名を指定します。

第**5**章**:** トラブルシューティング **117**

# <span id="page-117-0"></span>Arcserve Browser に [Dracle Server]アイコンが表示さ れない

**Arcserve Browser** に[**Oracle Server**]アイコンが表示されない

## 原因

この問題が発生する原因は以下のとおりです。

- Arcserve Universal Agent サービスが開始していないか、 正常に機能していま せん。
- Arcserve Backup Agent for Oracle がインストールされていません。
- Oracle Agent の環境設定が正しく設定されていません。

## アクション

以下の操作を実行します。

- 1. Arcserve Universal Agent サービスを再起動します。
- 2. Arcserve Backup Agent for Oracle をインストールします。
- 3. Oracle Agent 環境設定ユーティリティを起動します。
	- a. Windows の スタート フメニューから、 プログラム l( または すべてのプログラ ム]) を選択します。
	- b. [Arcserve]-[Arcserve Backup Oracle Agent 環境設定]を選択し、正しく設 定します。

# **Agent for Oracle** の**RMAN** モードでのバックアップおよ びリストアに関する問題

このセクションでは、RMAN モードでのOracle データのバックアップおよびリストアに関 連した問題の特定と解決に役立つトラブルシューティング情報を紹介します。

# **RMAN** がバックアップまたはリストア中にエラーを発生し て終了する

#### 現象

RMANを使用してバックアップまたはリストアを実行しようとすると、エラーが発生し てRMANが終了します。どうしたらよいでしょうか。

### 解決策

手動で RMAN ジョブを実行している場合は、以下の手順に従います。

注: RMAN の起動にリストア マネージャを使用している場合、以下の手順は自 動的に実行されます。

RMAN を実行するユーザに対して、Arcserve Backup を使用して caroot と同等の 権限を作成していることを確認します。

# エージェントが起動しなかったというエラーで **RMAN** が 終了する

#### 現象

RMAN ジョブが終了し、エージェントが起動しなかったというエラー メッセージが表 示されました。どうすればよいでしょうか。

#### 解決策

テープが使用できない場合など、Arcserve Backup ジョブ キューでジョブがアクティブ でない状態が続き、環境設定ツールにより [Oracle パラメータの設定]タブのSBT Timeout で指定された分数を超えると、RMAN はタイムアウトになります。実際の 環境に基づいて、SBT\_TIMEOUT パラメータの値を増やします。

# リモート **Oracle** インスタンスのバックアップが**RMAN** モー ドで失敗する

#### 現象

RMAN カタログ オプションを選択しないでリモート Oracle インスタンスのフル バック アップを実行すると、バックアップが失敗します。このエラーを修正する方法

### 解決策

これは、リモート データベースバックアップを実行する場合に発生します。サーバ側 の以下の場所のmgmtsvc.log ファイルを確認してください。

<ARCserve\_HOME>\LOG\mgmtsvc.log

また、クライアント側の以下の場所のcli.log ファイルも確認してください。

<CA\_HOME>\SharedComponents\ARCserve Backup\jcli\cli.log

以下の手順を実行して、ホスト名を確実に解決します。

1. クライアント マシンで、複数の NIC がインストールされていると、DNS サーバの設定 が失敗します。

clishell.cfg を以下のように変更します。

#jcli.client.IP=0.0.0.0

「#」を削除し、正しい IP アドレスを設定します。

2. クライアント マシンで、複数のNIC がインストールされていると、DNS サーバの設定 が失敗します。

mgmtsvc.conf を次のように変更します。

#wrapper.java.additional.10=-Djava.rmi.server.hostname=0.0.0.0

「#」を削除し、正しい IP アドレスを設定します。

3. Management Service を再開します 。

注:

mgmtsvc.log に例外「java.rmi.ConnectException: Connection refused to host (ホストへ の接続が拒否されました) 」が表示されている場合は、

cli.log ファイルに表示されている場合、サーバ側のmgmtsvc.conf 環境設定ファイ ルを修正する必要があります。

 $\Gamma$ 

mgmtsvc.log に例外「java.rmi.ConnectException: Connection refused to host (ホストへ の接続が拒否されました) 」が表示されている場合は、

mgmtsvc.log ファイルに表示されている場合、クライアント側のclishell.conf 環境 設定ファイルを修正する必要があります。

## **Oracle** 権限エラー

#### 現象

[回復( ログの終端まで) ]オプションを有効にして、リストア処理を実行しようとす ると、Oracle データベースの権限エラーが発生します。これを防ぐには、どうすれば よいでしょうか。

### 解決策

リストア マネージャを通じて Oracle データベースに接続する際に使用する Oracle のユーザ名とパスワードに、as sysdba 節を使用して Oracle データベースに接続す る権限が割り当てられているかどうかを確認してください。

権限を確認するには、以下のコマンドを実行します。

sqlplus /nolog connect username/password as sysdba

権限が割り当てられていない場合は、Oracle データベース管理者に依頼して、 専用のセキュリティを設定してもらってください。

# 別のディレクトリでの**Oracle** データ ファイルのリストア

#### 現象

Arcserve Backup の GUI によるリストア操作で、Oracle データファイルを別のディレク トリにリストアするには、どうすればよいでしょうか。

### 解決策

これは不可能です。データベースを別のノードにリストアすることはできますが、デー タベースがリストアされるディレクトリ構造全体が、ソース ノードのディレクトリ構造に 一致する必要があります。

## <span id="page-125-0"></span>**Oracle クラスタ環境でアーカイブログにアクセスできな** い

#### 現象

Oracle クラスタ環境で、ローカルディスクにアーカイブ ログを設定すると、Arcserve Backup Agent for Oracle はクラスタ内 にある他 のコンピュータ上 のアーカイブ ログに アクセスできなくなります。

#### 解決策

ネットワークに属するコンピュータ上 にあるアーカイブ ログにアクセスしたい場合は、 Oracle サービスがローカルディスクで実行されているので、共有ディスクにアーカイ ブ ログを出 力していること、またはネットワークにマップしていることを確認します。

#### アーカイブ ログにアクセスするためにマシンをネット ワークにマップする方法

- 1. <http://technet.microsoft.com/en-us/sysinternals/bb897553.aspx> に進み、 psexec.exe ユーティリティをダウンロードします。 ユーティリティがダウンロードされます。
- 2. コマンド プロンプトを開き、psexec.exe ユーティリティが格納されているディレクトリに 進みます。
- 3. 以下のコマンドを実行します。

psexec.exe -s cmd

4. 次に、以下のコマンドを実行してネットワークに接続します。

net use X: \\ORA-RAC1\C\$ /PERSISTENT:YES

これで、ドライブ Y: とz: をネットワークにマップできるようになりました。

注: ネットワークにマップできない場合は、拡張 RMAN コマンドを使用してバック アップ、リストア、およびリカバリ処理を実行できます。

## 同じデータベースで同時バックアップを実行できない

#### 現象

同じデータベース上で同時バックアップを実行しようとすると、エラー状態が発生し ます。

## 解決策

これは正常な動作です。同じ Oracle データベース オブジェクトを同時に処理する 並列処理はサポートされていません。

# [ログの終端まで]オプションが機能しない

#### 現象

[ログの終端まで]オプションが正常に機能しません。

### 解決策

必要なアーカイブ ログをすべてリストアしたことを確認します。それでも使用できな い場合は、リストアされたファイルの手動リカバリを実行してください。

# **RMAN** が終了し、エラー コードが出力される

### 現象

複数のチャネルを使用してデータをバックアップまたはリストアすると、RMAN は以下 のエラー コードで応答します。

ORA-00020: maximum number of processes (%s) exceeded ORA-17619: max number of processes using I/O slaves in a instance reached. RMAN-10008: could not create channel context. RMAN-10003: unable to connect to target database.

### 解決策

これらのエラー状態は、指定されたチャネル数が正しくないために発生します。

#### 詳細情報:

[バックアップおよびリストアのチャネル数の設定](#page-109-0)

# **RMAN** が終了し、エラー コード **RMAN-06004** が出力さ れる

## 現象

データベース全体をリストアすると、RMAN が終了し、エラー コード「RMAN-06004: ORACLE error from recovery catalog database: RMAN-20005: target database name is ambiguous」が出力される

### 解決策

Oracle Agent のインストールディレクトリにある「config.xml」ファイル内のDBIDを手 動で設定します。

# **RMAN** が終了し、エラー コード **AE53034 RMAN-06059** が出力される

### 現象

エラー AE53034「RMAN-06059: Expected archived log not found, lost of archived log compromises recoverability」は、以下の場合に発生します。

- Oracle 9i、Oracle 10g、および Oracle 11g を使 用している場 合 に、RAC 環 境 で、アーカイブ ログの出力先として共有ディスクではなくローカルディスクを使 用している。または、各マシンがほかのマシン上のアーカイブ ログにアクセスする 際に、複数のアーカイブ ログのデスティネーションとネットワークのマッピングを使 用してない。
- Oracle 11g を使 用している場合 に、RAC 環境で、アーカイブ ログの出力先と して共有ディスクを使用していても、FLASH\_RECOVERY\_AREA が最大サイズの 制限を超過すると、新しく生成されるアーカイブ ログは、ローカルディスク上の standby archive dest に出力される。
- Oracle 9i、Oracle 10g、および Oracle 11g を使用している場合に、OFS 環境 で、アーカイブ ログの出力先として共有ディスクではなくローカルディスクを使 用している。または、各マシンがほかのマシン上のアーカイブ ログにアクセスする 際に、複数のアーカイブ ログのデスティネーションとネットワークのマッピングを使 用してない。または、フェールオーバを実行した。
- Oracle 11g を使用している場合に、OFS 環境で、アーカイブ ログの出力先と して共有ディスクを使用していても、FLASH\_RECOVERY\_AREA が最大サイズの 制限を超過すると、新しく生成されるアーカイブ ログは、ローカルディスク上の standby archive dest に出力される。このエラーは、フェールオーバの実行後に も表示されます。
- ディスク上 の対応するアーカイブ ログ ファイルを削除した。

#### 解決策

RMAN モードでこのエラーを解決するには、以下の手順に従います。

- 各 マシンがほかのすべてのマシン上 のアーカイブ ログにアクセスできるように、共 有ディスクにアーカイブ ログを出力していること、または複数のアーカイブ ログの デスティネーションとネットワークのマッピングを使用していることを確認します。
- 以下の操作を実行します。

#### **RMAN** モードでエラー **AE53034 RMAN-06059** を解決する方法

- 1. Oracle Agent をインストールしたマシンにログオンします。
- 2. RMAN コンソールを開きます。

3. 以下のコマンドを実行します。

crosscheck archivelog all

4. 次に、以下のコマンドを実行します。

delete expired archivelog all

注:コマンド delete expired archivelog all を実行すると、コントロールファイルおよ びカタログ データベースから archivelog レコード情報が削除されます。これらのコマ ンドを実行する前には必ず、Oracle DBA に問い合わせてください。

## 詳細情報:

Oracle [クラスタ環境でアーカイブ](#page-125-0) ログにアクセスできない

## **RMAN** リストア ジョブのサブミット後に、メディア情報が リストア メディアに表示されない

#### 現象

RMAN リストア ジョブをサブミットした後 に、「リストア メディア]ダイアログ ボックスにメ ディア情報が表示されません。

#### 解決策

以下の方法のいずれかを使用して、さまざまな表領域、アーカイブ ログ、および 制御ファイルのメディア名およびその他の詳細を表示することができます。

■ リストア ツリーの制 御 ファイルまたはパラメータ ファイルのノード 、 表 領 域 または アーカイブ ログをクリックすると、メディアの詳 細 がリストア マネージャの右下 のパ ネルに表示されます。

注:リストア マネージャに表示されているメディア以外のメディアも使用すること ができます。

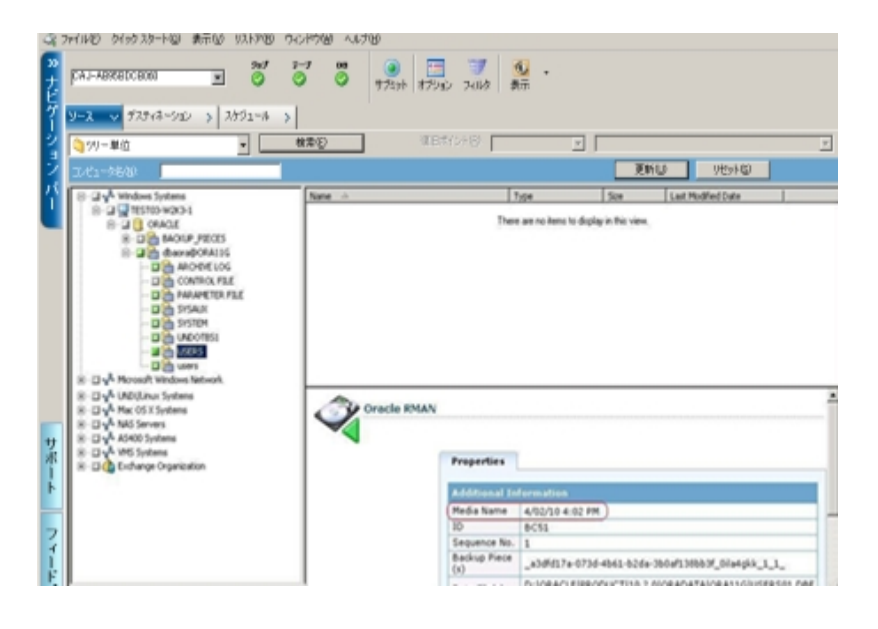

- また、Oracle Server にログインし、以下の拡張 RMAN コマンドのいずれかを実 行することもできます。
	- 表領域に関するメディア情報にアクセスする方法 list backup of tablespace <表領域名>

第**5**章**:** トラブルシューティング **133**

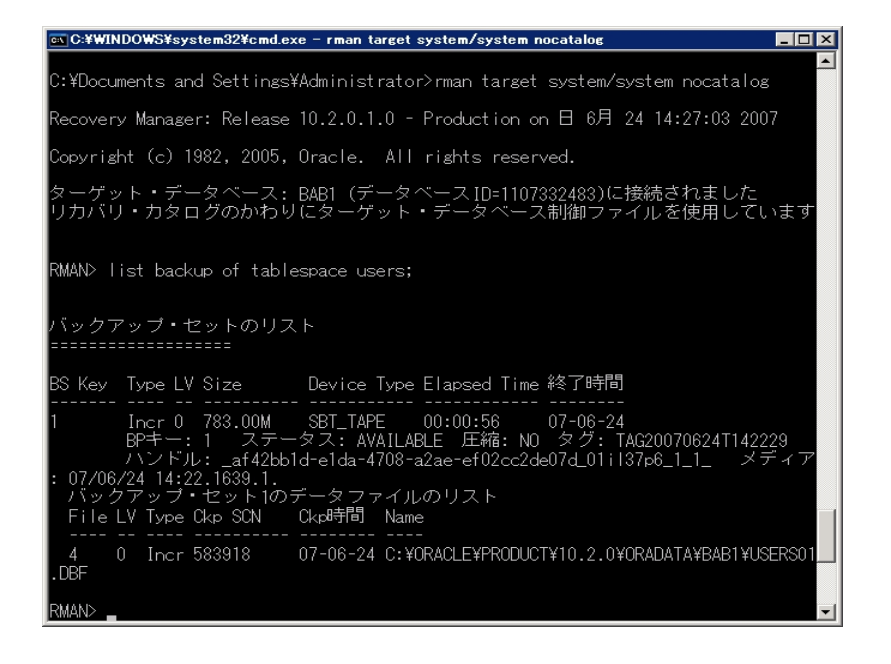

## データベースに関するメディア情報にアクセスする方法 list backup of database

アーカイブ ログに関するメディア情報にアクセスする方法

list backup of archivelog all

- 特定のログ シーケンスのメディア情報にアクセスする方法

list backup of archivelog from logseq 1 until logseq 10 for specific log sequence

制御ファイルに関するメディア情報にアクセスする方法 list backup of controlfile

#### 注:メディア情報は以下の形式で表示されます。

<メディア名>.<メディアID>.<メディアのシーケンス番号>.

拡張 RMAN コマンドの詳細については、Oracle のマニュアルを参照してください。

# アクティビティ ログでの文字化け

### 現象

アクティビティ ログを開くと、RMAN 出力の中に「?????」などの文字化けが含まれて います。

## 解決策

Machine Language Code Page は、Oracle インスタンスおよび Oracle データベースの 言語設定に対応している必要があります。たとえば、データベースの言語設定が JPN の場合、Machine Language Code Page は JPN になっている必要があります。 ただし、英語を使用している場合は、この問題は発生しません。

# **Agent for Oracle** のファイルベース モードでのバックアッ プおよびリストアに関する問題

このセクションでは、ファイルベース モードでのOracle データのバックアップおよびリス トアに関連した問題の特定と解決に役立つトラブルシューティング情報を紹介し ます。

# アーカイブ ログファイルの自動パージ

#### 現象

アーカイブ ログ ファイルをパージするにはどうすればよいでしょうか。

#### 解決策

以下のレジストリ値を調整することで、アーカイブログのバックアップ終了後にアー カイブ ログの自動パージを有効にすることができます。

HKEY\_LOCAL\_MACHINE\SOFTWARE\ComputerAssociates\CA ARCServe Backup\OraPAAdp

値:LogPurge

データ:1

注:LogPurge エントリを変更することによって、2 回目のバックアップ終了後にアー カイブ ログをパージする機能を有効にしたり無効にしたりすることができます。アー カイブ ログをパージするとディスク容量を節約できます。デフォルト値は 0 (無効) です。このエントリを変更できます。

## 第**6**章**:** 障害回復の実行

データベースを障害から保護し、障害が発生した場合にデータベースサーバを短 時間でリカバリするためには、あらかじめバックアップの計画を立てておくことが絶対 条件です。

効率的な障害回復を行うには、次のバックアップ方法を取り入れます。

- Oracleデータベース( Oracleデータ ファイル、設定 ファイル、レジストリ情報など を含む) のフルオフライン バックアップを定期的に実行します。これにより、 Oracleサーバのオフライン イメージをリストアできるようになります。
- Oracleデータベースに大幅な変更(表領域の新規作成や削除、データファイ ルの追加など) を加えた場合は、必ずフルオフライン バックアップを実行しま す。フルオフライン バックアップは必要ではありませんが、強く推奨されます。
- 定期的にフルオンライン バックアップを実行します( 週に1回など) 。 フルオンラ イン バックアップを実行する時間がない場合、その他の日は、アーカイブ ログ ファイルのみをバックアップすることもできます。

このセクションには、以下のトピックが含まれます。

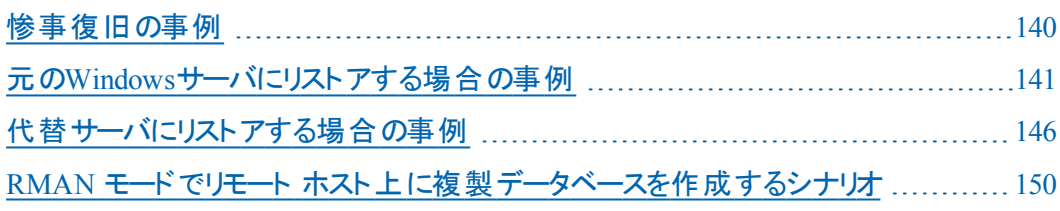

## <span id="page-139-0"></span>惨事復旧の事例

Windows サーバで Oracle が実行されていることと、サーバ上に ORCL という Oracle データベース インスタンスが 1 つあると仮定します。このサーバに障害が発生し、 サーバ全体の再構築が必要になったという前提で説明します。

通常、惨事復旧は以下の手順で行います。

- 1. Windowsを再インストールします。
- 2. Oracle のデータ ファイル、環境設定 ファイルのオフライン バックアップをリスト アしま す。
- 3. ORCL の最新のオフラインまたはオンライン バックアップをリストアします。
- 4. sysdba として ORCL に接続します。
- 5. データベースをマウントします。
- 6. SQL\*Plus のプロンプトで以下のコマンドを入力します。 recover database using backup controlfile until cancel;
- 7. 惨事復旧が完了したら、以下のコマンドを入力します。

alter database open resetlogs;

Oracle データベースが開きます。

## <span id="page-140-0"></span>元のWindowsサーバにリストアする場合の事例

Windows サーバで Oracle が実行されていることと、Oracle データベース インスタン スが 2 つあることを確認します( ORCL1 および ORCL2) 。このサーバに障害が発生 し、サーバ全体の再構築が必要になったという前提で説明します。

この事例では、Oracleデータベースのリカバリを以下の2段階に分けて行う必要が あります。それぞれ、以下で説明します。

- 第1段階 ORCL1[データベースのリカバリ](#page-141-0)
- 第2段階 ORCL2[データベースのリカバリ](#page-143-0)

## <span id="page-141-0"></span>**ORCL1** データベースのリカバリ

リカバリの手順を開始する前に、データベースORCL1とORCL2の両インスタンスを作 成しておく必要があります。Oracleを再インストールする際に、スターター データ ベース(ORCL)を持っている場合は、ORCL1のインスタンスを作成しておくことをお勧 めします。

### **ORCL1** データベースのリカバリ方法

- 1. Windowsを再インストールします。
- 2. Arcserve Backup がOracleデータベースと同じサーバにインストールされていた場合 は、BrightStor ARCserve Backupを再インストールします。
- 3. 以下のいずれかを行います。
	- Oracleを再 インストールする
	- 必要なすべてのセッション( Oracle実行可能ファイルのセッション、設定ファイ ル、レジストリ情報など) をテープからリストアする
- 4. オプションを再インストールして、リストア対象となる各インスタンスのOracle データ ベース インスタンス エントリを作成します。
- 5. データベース ORCL1 の最新のフルバックアップ セッションをリストアします。

注:オフライン バックアップの場合は、以降のリカバリ手順を実行する必要はありま せん。この付録の「ORCL2 データベースのリカバリ」に進んでください。オンライン バッ クアップの場合は、続けて以下の手順を実行してください。

6. INITORCL1.ORA ファイルを参照して、以下のエントリが正しく設定されていることを 確認します。

LOG ARCHIVE START LOG ARCHIVE DEST LOG\_ARCHIVE\_FORMAT

- 7. Agent for Oracleのホーム ディレクトリにリストアされた制 御ファイル ( CONTROL.ORCL1など) を適切なすべてのディレクトリにコピーして、それらのファイ ルを適切なファイル名に変更します。
- 8. Oracle Version 9i 以降では、SYS ユーザで ORCL1 に接続します。
- 9. データベースをマウントします。
- 10. SQL\*Plus のプロンプトで以下のコマンドを入力します。

recover database using backup controlfile until cancel;

11. リカバリが完了したら、以下のコマンドを入力します。

alter database open resetlogs;

注:データベースがオープンされず、REDOログのステータスに関するメッセージが表 示された場合は、Server ManagerまたはSQL\*Plusプロンプトで以下のコマンドを入 力します。

select \* from v\$loafile

このコマンドによって、Oracleデータベースがredoログの検索に使用するディレクトリ 構造が、その他のさまざまな情報と共に表示されます。表示されたディレクトリ構 造が存在しない場合は、そのディレクトリ構造を作成します。ディレクトリ構造を 作成してから、再び以下のコマンドを入力します。

alter database open resetlogs;

これで、Oracleデータベースによってデータベースがオープンされ、REDOログが再作 成されます。

重要:この手順は非常に重要です。省略しないでください。

12. データベースORCL1のアーカイブ ログ ファイルをすべて削除します。

これで、データベースORCL1が完全にリカバリされました。次は第2段階に進んで、 データベースORCL2をリカバリします。

## <span id="page-143-0"></span>**ORCL2**データベースのリカバリ

以下の手順に従って、データベースをリカバリできます。

#### **ORCL2** データベースをリカバリする方法

- 1. ORCL2データベースの場合、インスタンスを作成して、ORCL2インスタンスを起動し ます、
- 2. 第1段階の手順6で説明したように、INITORCL2.ORAファイルに必要な設定情報 が含まれていることを確認してください。以下のいずれかを行います。
	- メディアからINITORCL2.ORAファイルの最 新 のバックアップ コピーをリスト アしま す。
	- テンプレートとしてINITORCL1.ORAを使 用してこのファイルを再作成し、それに 対して必要な変更を行います。。
- 3. データベースORCL2の最新のフル バックアップ セッションをリストアします。 注:オフライン バックアップの場合は、以降のリカバリ手順を実行する必要はありま せん。この時点でOracleデータベースのリカバリは完了です。
- 4. Agent for Oracleのホーム ディレクトリにリストアされた制御ファイル ( CONTROL.ORCL2) を適切なすべてのディレクトリにコピーして、それらのファイルを 適切なファイル名に変更します。
- 5. 手順1で開始したインスタンスに接続します。
- 6. ORCL2データベースをマウントするには、以下のコマンドを入力します。 startup mount pfile=DRIVE:\PATH\initORCL2.ora
- 7. SQL\*Plus プロンプトまたは Server Manager プロンプトで以下のコマンドを入力しま す。

recover database using backup controlfile until cancel;

8. リカバリが完了したら、以下のコマンドを入力します。

alter database open resetlogs;

データベースがオープンされず、REDO ログのステータスに関するメッセージが表示さ れた場合は、SQL\*Plus プロンプトまたは Server Manager プロンプトで以下の照会 を入力します。

select \* from v\$logfile

このコマンドによって、Oracleデータベースがredoログの検索に使用するディレクトリ 構造が、その他のさまざまな情報と共に表示されます。表示されたディレクトリ構 造が存在しない場合は、そのディレクトリ構造を作成します。ディレクトリ構造を 作成してから、再び以下のコマンドを入力します。
alter database open resetlogs;

これで、Oracleデータベースによってデータベースがオープンされ、REDOログが再作 成されます。

- 9. データベースORCL2のアーカイブ ログ ファイルをすべて削除します。これで、データ ベースORCL2が完全にリカバリされました。
- 10. ( オプション) oradim ユーティリティを使用して ORCL2 のインスタンスを再作成できま す。構文は以下のとおりです。

oradim -new -sid SID -srvc ServiceName -intpwd Password -startmode auto | manual pfile FullPathToOracleInitSIDFile

11. (オプション) 必要に応じて、Oracleデータベースのorapwdx.exeユーティリティを使用 してパスワード ファイルを作成します。

### 代替サーバにリストアする場合の事例

以下のシナリオは、現在および以前のバージョンのAgent for Oracle を使用して、 データベースを代替のサーバにリストアおよびリカバリするために必要な情報と手順 を提供します。

### 同じディレクトリ構造を再現できるサーバへのリストア

完全に同じディレクトリ構造を再現できる代替サーバ上に Oracle データベースをリ ストアするには、以下の手順に従います。

完全に同じディレクトリ構造を再現できる代替サーバへの**Oracle** データベースのリ ストア方法

- 1. 代替サーバにエージェントをインストールしてから、リカバリする新しいデータベース 用にデータベースの他のインスタンスを追加します。
- 2. 「リストア マネージャ]の「デスティネーション]タブで「ファイルを元の場所にリストア] チェック ボックスをオフにします。代替サーバ上のリストア先とするディレクトリを選択 します。
- 3. Oracleデータベースの物理構成要素以外の、リカバリに必要なすべてのファイル ( 設定ファイルなど) を、代替サーバ上の元のロケーションにリストアします。
- 4. 一時ディレクトリにデータベースをリストアします。一時ディレクトリとは、物理データ ベース構成要素( データ ファイル、アーカイブ ログ ファイル、制御ファイルなど) の保 管場所です。
- 5. データ ファイルとアーカイブ ログ ファイルを、代替 サーバ上 にある元 のロケーションに 移動します。
- 6. リストアされた制御ファイル( CONTROL.< SID>) を適切なすべてのディレクトリにコ ピーして、それらのファイルを適切な名前に変更します。
- 7. データ ファイルとアーカイブ ログ ファイルのリストアが完了したら、データベースをリカ バリします。

データベースのリカバリ方法については、「ORCL1 [データベースのリカバリ](#page-141-0)」と「[ORCL2](#page-143-0) [データベースのリカバリ](#page-143-0)」を参照してください。

### 異なるディレクトリ構造を持つサーバへのリストア

異なるディレクトリ構造をサポートできない代替サーバへリストアするには、以下の 手順に従います。

異なるディレクトリ構造を持つサーバへのリストア方法

- 1. ターゲット サーバにオプションをインストールしてから、リカバリする新しいデータベース 用にOracleデータベースの他のインスタンスを追加します。
- 2. この付録の「ORCLデータベースの回復」の説明に従って、必要に応じて、ORACLE インスタンスまたはPWFILEを作成します。
- 3. [Jストア マネージャ]の デスティネーション]タブでArcserve Backup [ファイルを元の 場所にリストア]チェック ボックスをオフにして、代替サーバ上のリストア先となるディ レクトリを選択します。
- 4. 物理データベース構成要素以外の、リカバリに必要なすべてのファイル(設定ファ イルなど) を、代替サーバ上の新しいロケーションにリストアします。
- 5. 目的の一時ディレクトリにデータベースをリストアします( 一時ディレクトリとは、デー タベース ファイル、アーカイブ ログ ファイル、制御ファイルなどの保管場所です) 。
- 6. データ ファイルとアーカイブ ログ ファイルを、代替サーバ上にある新しいロケーション に移動します。
- 7. INITSID.ORAを編集して、新しいディレクトリ構造を反映させます。この新しいディレ クトリ構造は元のディレクトリ構造と異なっているため、制御ファイルを再作成する 必要があります。
- 8. インスタンスを起動します。ただし、その際にデータベースをマウントまたはオープンし ないように注意します。
- 9. インスタンスに接続します。
- 10. 以下のコマンドを実行します。

Startup nomount

11. 制御ファイルを作成するコマンドを入力します。構文の詳細については、Oracle のマニュアルを参照してください。以下に例を示します。

create controlfile set database TEST logfile group 1('e:\oracle\test\redlog1a.ora') size 200K, group 2('e:\oracle\test\redlog1b.ora') size 50K RESETLOGS datafile 'e:\oracle\test\systest.ora' size 10M, 'e:\oracle\test\testrollback.dbs' size 2M maxlogfiles 50 maxlogmembers 3

maxdatafiles 200 maxinstances 6 archivelog;

注: ユーザによりRESETLOGSとARCHIVELOGオプションが指定されています。

- 12. 制御ファイルが必要なすべての場所にコピーされていて、適切な名前に変更され ていることを確認します。
- 13. 以下のコマンドを入力します。

Recover database using backup controlfile until cancel;

14. リカバリが完了したら、以下のコマンドを入力します。

Alter database open resetlogs;

これで、Oracleデータベースによってデータベースがオープンされ、REDOログが再作 成されます。エラーが発生した場合は、前のセクションを確認してください。

15. アーカイブ ログ ファイルを削除します。

### **RMAN** モードでリモート ホスト上に複製データベースを 作成するシナリオ

このシナリオでは、リモート ホスト上に、オリジナルデータベースと同じディレクトリ構 造でデータベースを複製することができます。この例で、オリジナルデータベースは **orcl**、オリジナルデータベースのホスト名は **host1** で、オリジナルデータベース orcl は **host2** にある RMAN リカバリカタログ データベース catdb を使用します。複製 データベース名は **dup** で、複製データベースのホスト名は **host3** です。

#### リモート ホストへの複製 データベースの作成方法

1. host1 上で、Arcserve Oracle Agent を使用してターゲット データベース orcl のフル バックアップを実行し、必要なバックアップおよびアーカイブ REDO ログが揃っている ことを確認します。 ここで Oracle Agent 環境設定 ユーティリティを実行して、RMAN コンソールからのジョブのサブミットの有効化および Oracle Agent の環境設定を行 うことができます。

C:\> rman catalog rman/rman@catdb target sys/sys\_pwd@orcl RMAN> run { allocata channel dev1 type "sbt\_tape" backup database plus archivelog; release channel dev1;}

注:必ず、RMAN カタログがフルバックアップを実行できるように設定してから、GUI を使用してフルバックアップを実行を実行してください。

2. host3 上に、oradim を使用して補助インスタンスを 1 つ作成します。

oradim -new -sid dup

3. host3 上に、補助インスタンス用のOracle パスワードを作成します。例:

Orapwd file="c:\oracle\product\10.2.0\db\_1\database\PWDdup.ora" password=sys\_ pwd entries=5

- 4. 補助インスタンスへのOracle Net 接続を確立します。
	- host3 上のlistener.ora を編 集します。

```
以下のエントリを listener.ora に追加します。
(SID DESC =
(SID_NAME = DUP)
(ORACLE HOME = C:\oracle\product\10.2.0\db 1)
)
```
■ host1 上のtnsnames.ora を編集します。

```
以下のエントリを tnsnames.ora に追加します。
```

```
DUP =(説明 =
      (ADDRESS_LIST =
      (ADDRESS = (PROTOCOL = TCP)(HOST = host3)(PORT = 1521))\lambda(CONNECT_DATA =
      (SERVICE_NAME = dup)
      \lambda\lambda注: 補助インスタンスは、 Net8 経由でアクセスできる必要があります。 手順
      を次に進める前に、RMAN を使用して、ターゲット データベース、補助インス
      タンス、およびリカバリカタログ データベースへの接続が確立できているか確
      認してください。
      この例では、3 つのデータベースへの接続確立すべてに、以下のネットワーク
      サービス名を使用します。
      C:\> rman catalog rman/rman@catdb target sys/sys_pwd@orcl auxiliary
      sys/sys_pwd@dup
5. host3 で、補助インスタンス dup の初期化 パラメータ ファイル initdup.ora を作成し
  ます。
  以下は、複製データベースの初期化パラメータ設定の例です。
```

```
db_name=dup
```
db unique name=dup

background\_dump\_dest='C:\oracle\product\10.2.0\admin\dup\bdump'

compatible='10.2.0.1.0'

control\_

files='C:\oracle\product\10.2.0\oradata\dup\control01.ctl','C:\oracle\product\10.2.0\oradata\dup\control02.ctl','C:\oracle\product\10.2.0\oradata\dup\control03.ctl'

core\_dump\_dest='C:\oracle\product\10.2.0\admin\dup\cdump'

user\_dump\_dest='C:\oracle\product\10.2.0\admin\dup\udump'

DB\_FILE\_NAME\_CONVERT=

('c:\oracle\product\10.2.0\oradata\orcl','C:\oracle\product\10.2.0\oradata\dup\') LOG\_FILE\_NAME\_CONVERT=

('c:\oracle\product\10.2.0\oradata\orcl','C:\oracle\product\10.2.0\oradata\dup\')

6. host3 で、補助インスタンスを実行します。

RMAN Duplication を開始する前に、SQL\*Plus を使用して補助インスタンスに接 続し、NOMOUNT モードで( パラメータ ファイルを指定して) 補助インスタンスを実 行します。この例では、sys\_pwd は SYSDBA 権限を持つユーザのパスワードで、dup は補助インスタンスのネットワーク サービス名です。

SQL> connect sys/sys\_pwd@dup SQL> startup nomount pfile=' c:\oracle\product\10.2.0\db 1\database\PWDdup.ora ';

注:補助インスタンスはコントロールファイルを持たないため、補助インスタンスは NOMOUNT モードでしか実行できません。コントロールファイルを作成したり、補助 インスタンスのマウントや場所指定を試みたりしないでください。

- 7. host3 上に Arcserve Oracle Agent をインストールして、Oracle Agent 環境設定 ユーティリティを実行します。 インスタンス dup が保護対象 として選択されているか 確認します。
- 8. ディレクトリ%Oracle Agent Home% にある config.xml を編集して、代替リストアを 有効にします。

config.xml ファイル内 の以下 のセクションを見 つけます。

<AlternateRestore> <IsAnyOriginalHost>0</IsAnyOriginalHost> <OriginalHost\> </AlternateRestore>

OriginalHost を host1 に設定、または IsAnyOriginalHost を 1 に設定して、代替リ ストアを実行します。

9. host1 上で、RMAN を使用して、ターゲットデータベース、複製データベース、およ びリカバリカタログ データベースに接続し、コマンド Duplicate を実行します。

C:\> rman catalog rman/rman@catdb target sys/sys\_pwd@orcl auxiliary sys/sys\_ pwd@dup connected to target database: ORCL (DBID=1143972091) connected to recovery catalog database connected to auxiliary database: DUP (not mounted) RMAN> run { allocate auxiliary channel aux1 type "sbt\_tape"; duplicate target database to dup; release channel aux1;

}

10. データベースの複製が完了します。host3 上で以下のコマンドを実行します。

C:\> sqlplus / as sysdba

接続先:

Oracle Database 10g Enterprise Edition Release 10.2.0.1.0 - Production

With the Partitioning, OLAP and Data Mining options

SQL> select status from v\$database; **STATUS** ---------- OPEN SQL> SELECT NAME FROM V\$DATABASE; NAME ---------

DUP

# 第**7**章**:** 用語集

このセクションには、以下のトピックが含まれます。

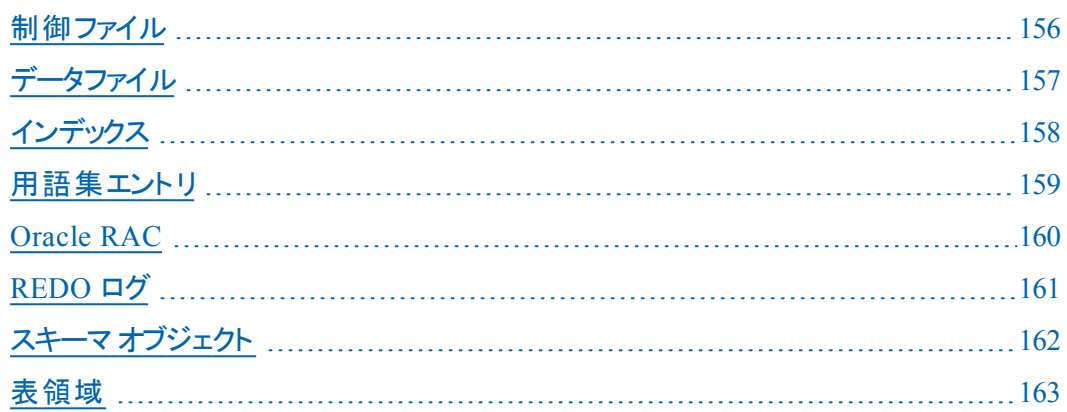

## <span id="page-155-0"></span>制御ファイル

制御ファイルは、データベース内部の物理構造のステータスが記録されるファイル です。

## <span id="page-156-0"></span>データファイル

データファイルは、データベースの物理構造を記述するオペレーティング システム ファイルです。

# <span id="page-157-0"></span>インデックス

インデックスは、データベースからデータを取得できるようにするデータベース コンポー ネントです。

## <span id="page-158-0"></span>用語集エントリ

Oracle RMAN( Oracle Recovery Manager) は、Oracle データベースのバックアップ、リ ストア、および障害回復を行う Oracle アプリケーションです。Oracle RMAN の使用 法の詳細については、Oracle のWeb サイトを参照してください。

### <span id="page-159-0"></span>**Oracle RAC**

Oracle RAC( Real Application Cluster) は、Oracle データベース環 境 にクラスタ化 と 高可用性保護を提供するアプリケーションです。Oracle RAC の使用法の詳細に ついては、Oracle のWeb サイトを参照してください。

## <span id="page-160-0"></span>**REDO** ログ

REDO ログは、Oracle データベースに対する変更が記録されるファイルです。

# <span id="page-161-0"></span>スキーマ オブジェクト

データベース スキーマは、データベースの構造を定義します。

## <span id="page-162-0"></span>表領域

表領域は、データベース管理オブジェクトが保存されるデータベース コンポーネント です。

### 第**8**章**: Index**

#### **A**

#### **ARCHIVELOG** モード

NOARCHIVELOG モードとの比較 [23](#page-22-0) 開始 [19](#page-18-0) 確認 [18](#page-17-0)

#### **Arcserve Backup Agent for Oracle**

エージェントの設定 [25](#page-24-0) リカバリ [95](#page-94-0) リセット [28](#page-27-0) 概要 [11](#page-10-0) 障害回復 [139](#page-138-0)

#### **N**

**NOARCHIVELOG**モード **[23](#page-22-0)**

#### **O**

**Oracle**

サーバの設定 [19](#page-18-0)

#### **P**

**PFILE**、自動アーカイブ機能の有効化 **[21](#page-20-0)**

#### **S**

**SPFILE**、自動アーカイブ機能の有効化 **[22](#page-21-0)**

### い

#### インストールの前提条件 **[16](#page-15-0)**

### え

エージェントのインストール ARCHIVELOG モード, 開始 [19](#page-18-0) ARCHIVELOG モード, 確認 [18](#page-17-0) エージェントのカスタマイズ **[24](#page-23-0)**

### は

バックアップ 複数のデータベースを複数のテープ ドライブに [36](#page-35-0)

### も

モードの比較 ARCHIVELOG と NOARCHIVELOG [23](#page-22-0)

り

リカバリ オフラインフルバックアップから [61](#page-60-0)

#### 噾

回復 **[95](#page-94-0)**

## 阼

障害回復 方法 [139](#page-138-0)

袧

複数のデータベース **[36](#page-35-0)**